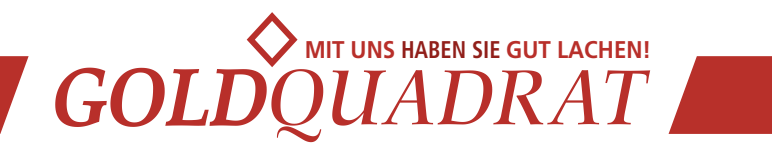

# **Bedienungsanleitung** Form 2

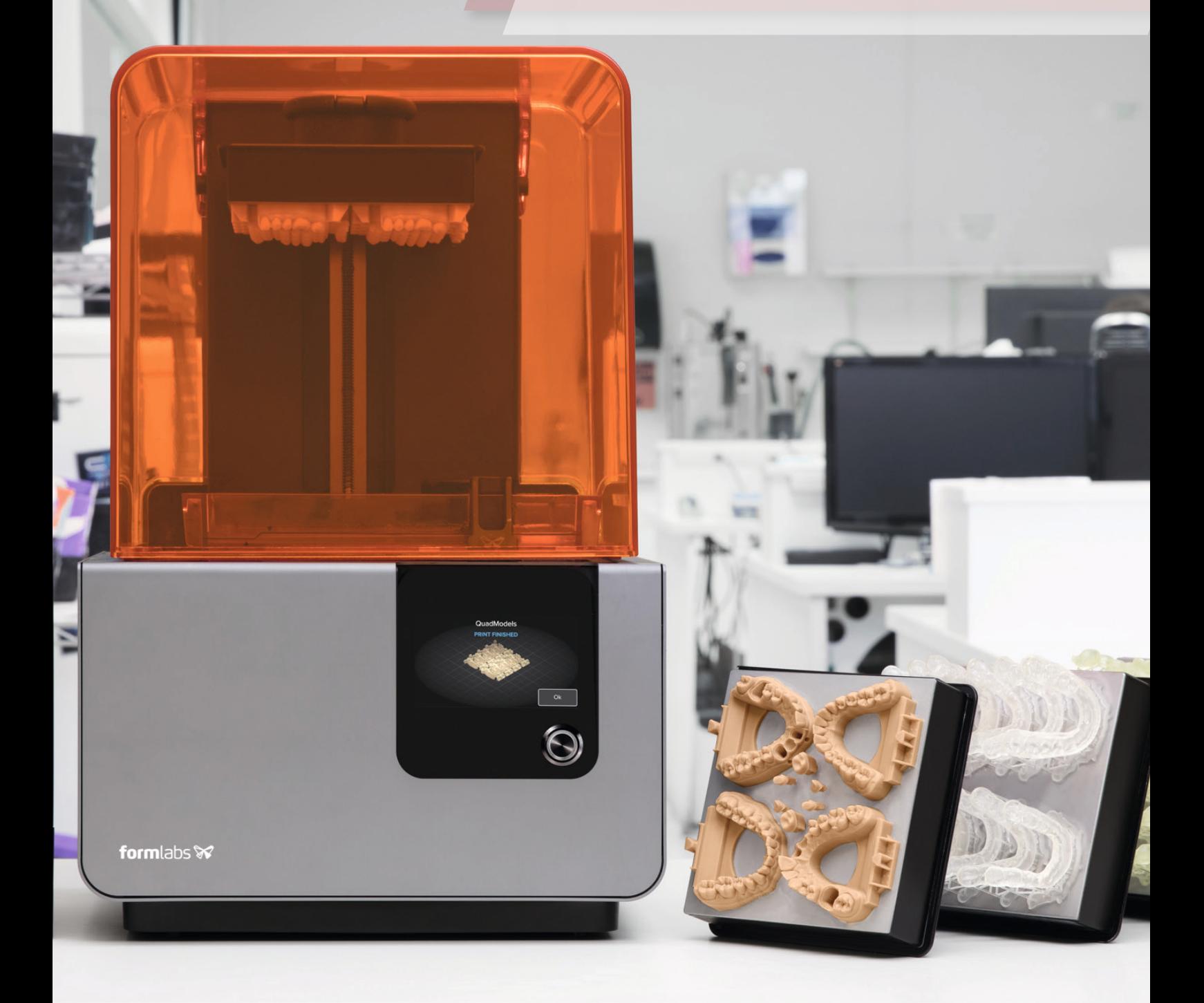

# formlabs &

# **Inhaltsverzeichnis**

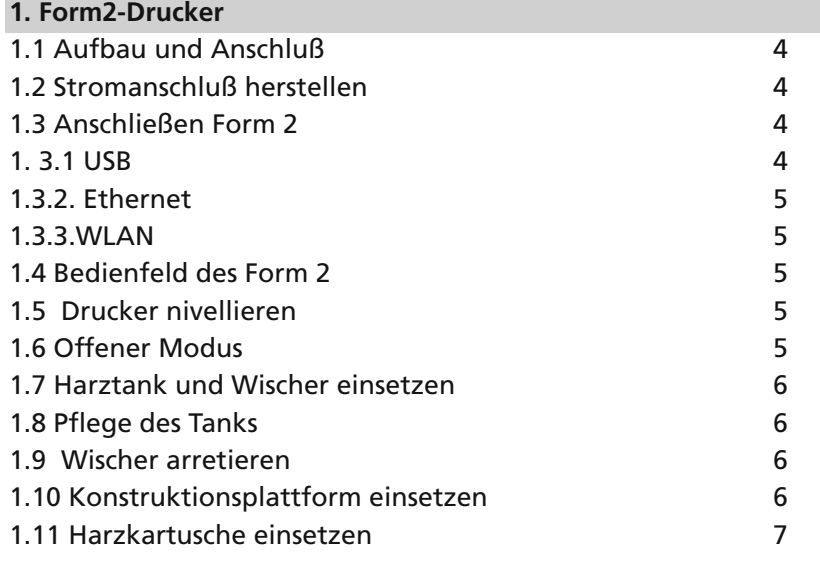

#### **2. Drucken**

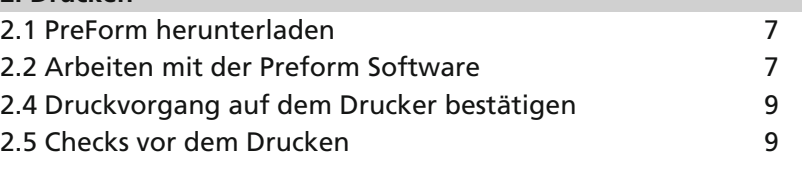

# **3. Entnahme des Druckobjektes**

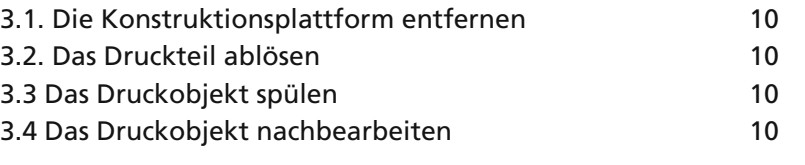

# **4. Pflege und Wartung**

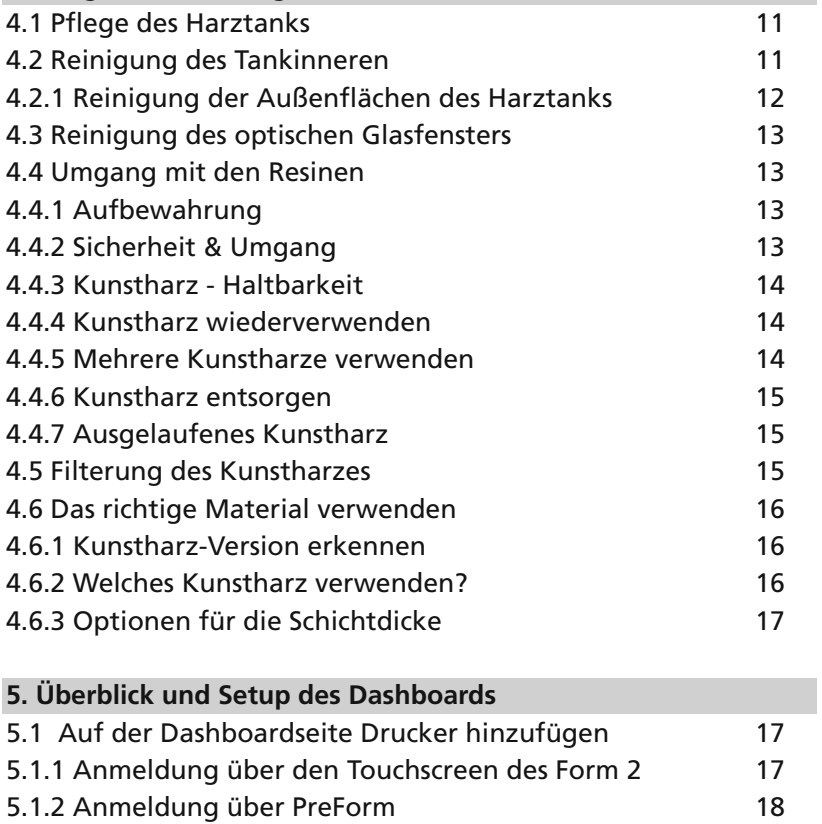

GOLDÓUADRAT

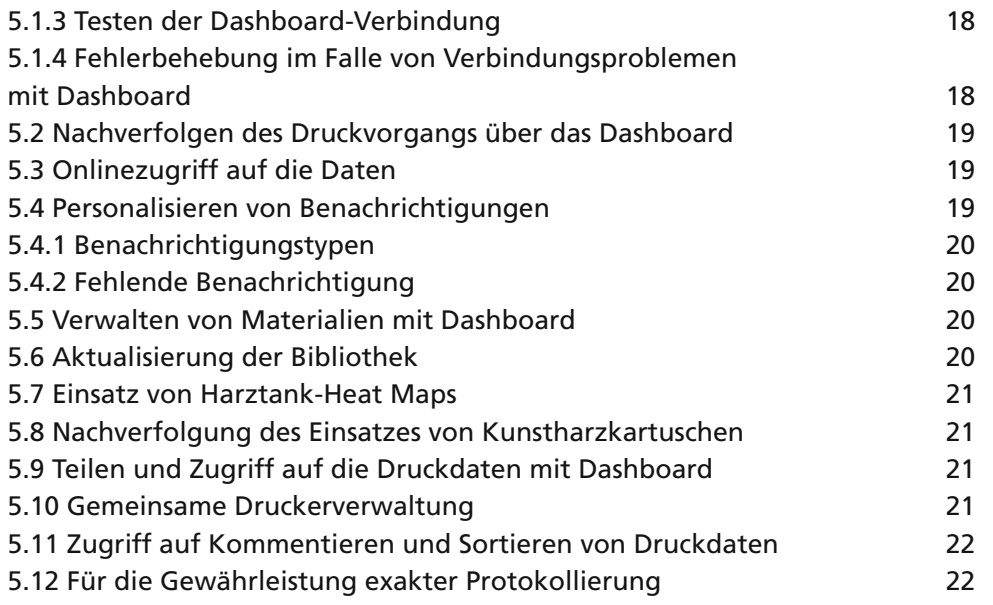

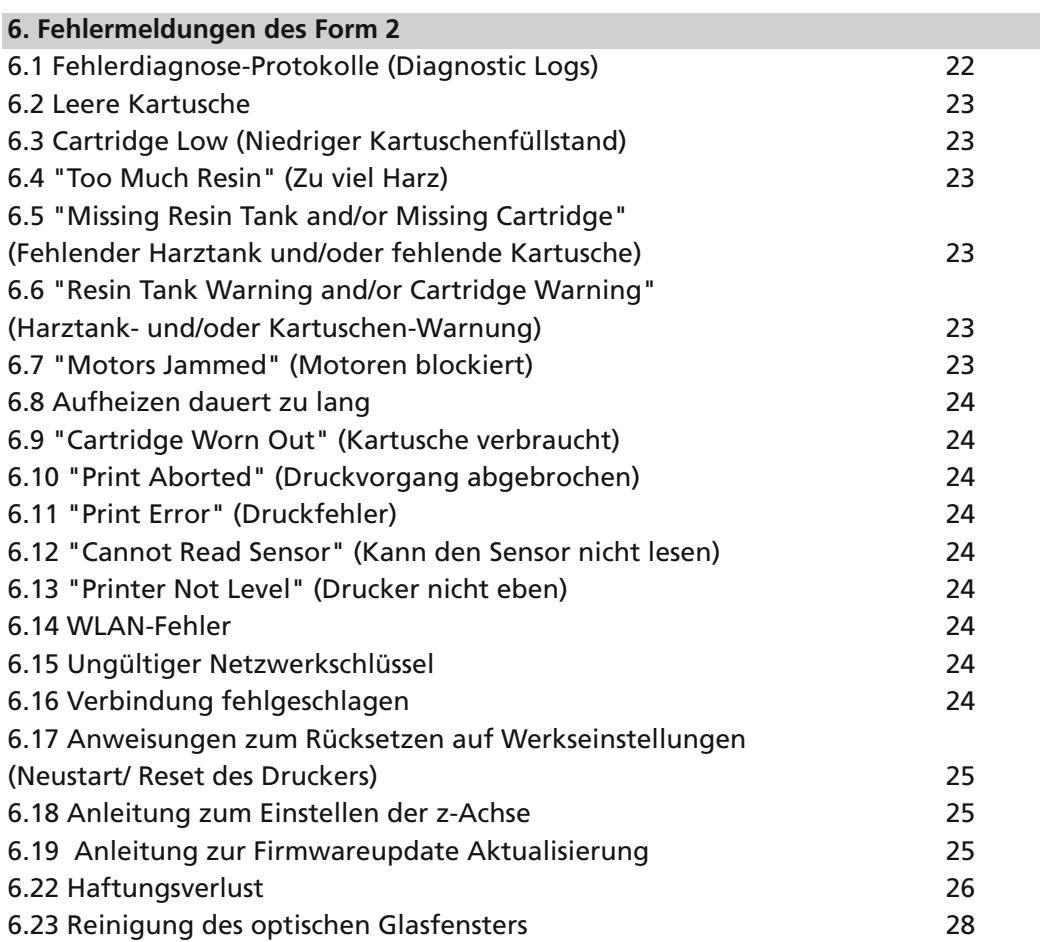

**3** GOLDQUADRAT

# **Druckerkomponenten**

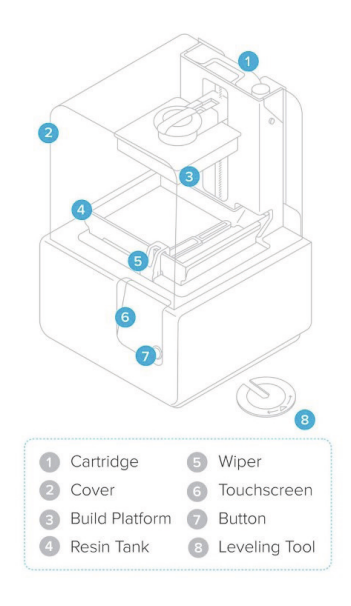

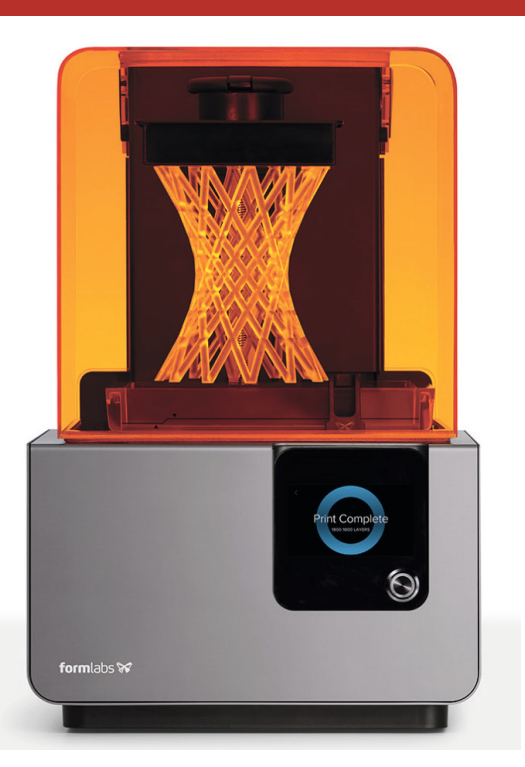

# **1.1 Aufbau und Anschluß**

#### ACHTUNG:

Entfernen Sie die Verpackung, bevor Sie den Drucker an den Strom anschließen. Entfernen Sie die Abde ckung des optischen Glasfensters im Druckerinnenraum.

# **1.2 Stromanschluß herstellen**

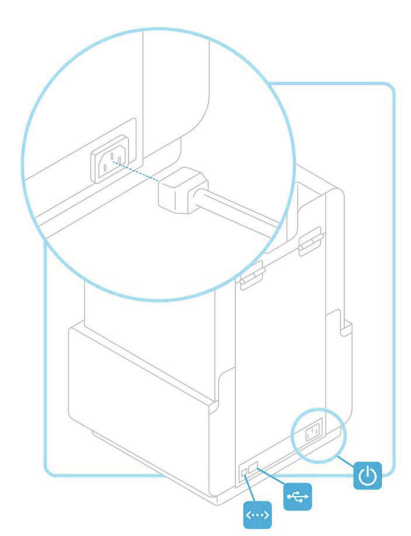

Schließen Sie das Netzkabel am Drucker und am Netzteil an.

**Hinweis:** Verwenden Sie Gummihandschuhe, zum Beispiel aus Nitril oder Neopren (kein Latex).

#### **1.3 Anschließen Form 2**

Schließen Sie den Form 2 an, um über WLAN, USB oder Ethernet Druckmodelle hochzuladen und zu bearbeiten. Erfahren Sie, wie Sie Anschlussmöglichkeiten für den Drucker einrichten und verwalten.

Bevor Sie fortfahren, vergewissern Sie sich, dass Sie den Lieferumfang des Form 2 überprüft und PreForm installiert haben.

Der Form 2 kann über das mitgelieferte USB-Kabel direkt mit einem Computer verbunden werden. Zum Hochladen und Überwachen aus der Ferne unterstützt der Form 2 Ethernet- und WLAN-Verbindungen. Zum Senden eines Druckauftrags muss die PreForm-Software für die Druckvorbereitung mit demselben LAN-Netz wie der Drucker verbunden sein. Wenn Sie ein Windows-Betriebssystem nutzen, prüfen Sie nach dem Installieren von PreForm, ob Bonjour richtig installiert ist; dies ist für die Verbindung über WLAN oder Ethernet erforderlich. Der USB-Anschluss kann weiter verwendet werden, auch wenn der Form 2 an ein LAN angeschlossen ist.

#### **Tipp:**

Wenn der Form 2 an ein LAN-Netz angeschlossen ist, kann der aktuelle Status und Druckfortschritt mit Dashboard überwacht werden.

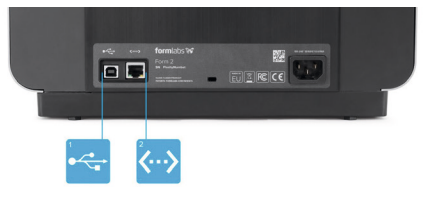

Es gibt drei Möglichkeiten, einen Computer zum Drucken mit dem Form 2 anzuschließen:

#### **1. 3.1 USB**

Verwenden Sie das mitgelieferte USB-Kabel, um den Computer direkt an den Drucker anzuschließen.

Verbinden Sie ein Ende des USB-Kabels mit der Rückseite des Form 2 und das andere Ende mit dem USB-Port des Computers.

#### **1.3.2. Ethernet**

Auf der Rückseite des Druckers befindet sich ein RJ-45 Ethernet (10BASE-T/100BASE-TX) LAN-Port. Verwenden Sie ein abgeschirmtes CAT-5 Ethernet-Kabel, um den Drucker mit einem lokalen Netz zu verbinden. Stecken Sie ein Ende des Ethernet-Kabels in die Rückseite des Form 2 und verbinden Sie das andere Ende mit dem LAN.

#### **1.3.3.WLAN**

Das WLAN des Form 2 (IEEE 802.11 b/g/n) unterstützt WEP und WPA Sicherheitseinstellungen. Benutzen Sie den Touchscreen, um die drahtlose Netzwerkverbindung zu konfigurieren. Die Form 2 WLAN-Funktion unterstützt keine 5 GHz Verbindungen.

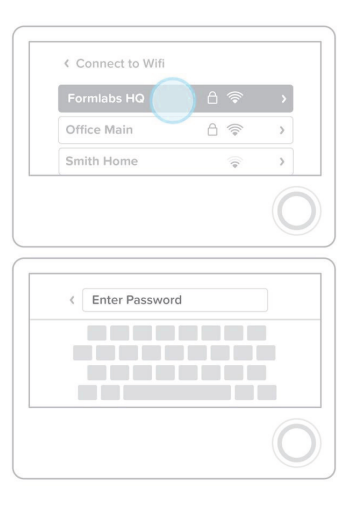

Berühren Sie zur Herstellung einer WLAN-Verbindung die Option "Wifi" auf der Einstellungsregisterkarte des Touchscreens. Wählen Sie dann den Namen des Netzwerks aus, mit dem Sie eine Verbindung herstellen möchten.

Geben Sie über die Tastatur auf dem Display das Passwort für das entsprechende WLAN-Netzwerk ein.

#### **Manuelle IP-Konfiguration**

Der Form 2 kann über eine aktive Ethernet-Verbindung oder ein verfügbares WLAN mit einer statischen IP-Adresse konfiguriert werden.

Öffnen Sie nach Herstellung einer Ethernet- oder WLAN-Verbindung das Menü "Settings" (Einstellungen) des Druckers auf dem Touchscreen. Wenn Sie den Form 2 für WLAN konfigurieren, wählen Sie "Wi-Fi" und dann das gewünschte Netzwerk aus. Für Ethernet-Verbindungen öffnen Sie einfach "Ethernet" im Menü "Settings" (Einstellungen). Wählen Sie "ON" (Ein) für die manuellen IP-Einstellungen und geben Sie die jeweiligen Daten für "IP-Address" (IP-Adresse), "Subnet Mask"

(Subnetzmaske), "Default Gateway" (Standardgateway) und "Name Server" (Namenserver) ein. Geben Sie über die Tastatur auf dem Display das Passwort für das entsprechende WLAN-Netzwerk ein.

#### **1.4 Bedienfeld des Form 2**

Das Bedienfeld des Form 2 ist ein Touchscreen auf dem Sie einfach mit Wischen auswählen und Drücken des Bedienknopf 2 bestätigen. Sie sehen im Bedienfeld den Namen des Druckers = Seriennummer und haben die Möglichkeit, über Einstellungen verschiedene Optionen am Drucker auszuwählen.

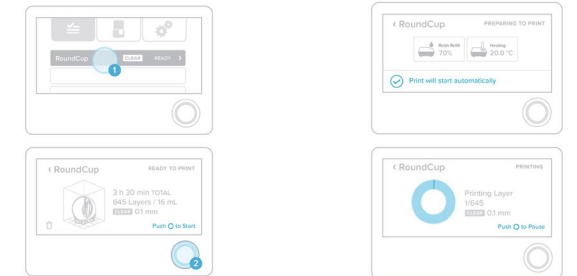

Sie können auf dem Touchscreen 1 des Druckers mitverfolgen, wie Ihre Datei in die Druckwarteschlange hochgeladen wird. Bitte wählen Sie den entsprechenden Namen aus und bestätigen Sie den Druck, indem Sie auf den Knopf 2 an Ihrem Drucker drücken. Auf dem Touchscreen des Druckers wird der Upload der Datei in der Druckerwarteschlange angezeigt. Wählen Sie den Dateinamen und bestätigen Sie den Druckvorgang, indem Sie den Knopf 2 an Ihrem Drucker betätigen.

#### **1.5 Drucker nivellieren**

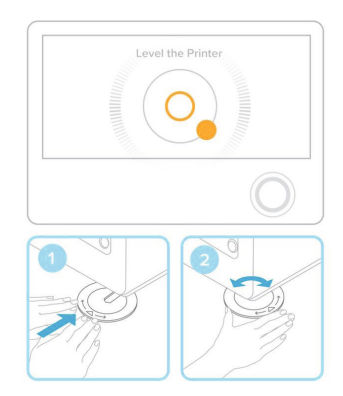

Wenn Sie dazu aufgefordert werden, erhöhen oder senken Sie jeden Fuß des Druckers mithilfe des Nivellierwerkzeugs. Justieren Sie die Füße, bis der Kreis auf der Anzeige korrekt ausgerichtet ist.

Der Drucker muss unbedingt nivelliert werden, damit das Kunstharz im Tank während des Druckvorgangs nicht überschwappt.

#### **1.6 Offener Modus**

Mit dem Form 2 können Sie im so genannten "Offenen Modus" auch Harze von Fremdherstellern auspro**LDOUADRA** 

bieren. Nachstehend erfahren Sie, wie dieser Modus aktiviert und verwendet wird.

#### **Was ist der offene Modus?**

Im offenen Modus können Sie auf einem Form 2-Drucker mit Kunstharzen von Fremdherstellern experimentieren. Bei aktiviertem offenen Modus deaktiviert der Form 2 die Funktionen für die Abgabe und das Erwärmen des Kunstharzes sowie den Wischer und das Sensorsystem, das die Kunstharzkartusche und den Kunstharztank erkennt.

Im offenen Modus muss der Kunstharztank manuell gefüllt werden. Ohne Kartuschen- oder Tankerfassung wird das Kunstharz nicht automatisch abgegeben und muss manuell in den Kunstharztank gefüllt werden (nicht weiter als bis zur maximalen Füllstandsmarkierung an der Vorderseite des Kunstharztanks). Im offenen Modus ist die automatische Erfassung des Tankfüllstands deaktiviert. Der Druckvorgang wird nach Verbrauch von jeweils 100 ml Kunstharz automatisch angehalten, damit der Tank manuell nachgefüllt werden kann.

#### **Druckersysteme im offenen Modus**

Nach Aktivierung des offenen Modus' über den Touchscreen des Form 2 sind folgende Funktionen deaktiviert: Kunstharzerwärmung, Kunstharzwischer, Kunstharzabgabe, automatische Erfassung des Kunstharzfüllstands, Erfassung der Kunstharzkartusche und Erfassung des Kunstharztanks.

Im offenen Modus ist das Heizelement unter dem Kunstharztank deaktiviert, um dem Verschüttungsrisiko aufgrund unbekannter Harzviskosität zu begegnen. Aus diesem Grund ist auch der Wischer deaktiviert.

# **1.7 Harztank und Wischer einsetzen**

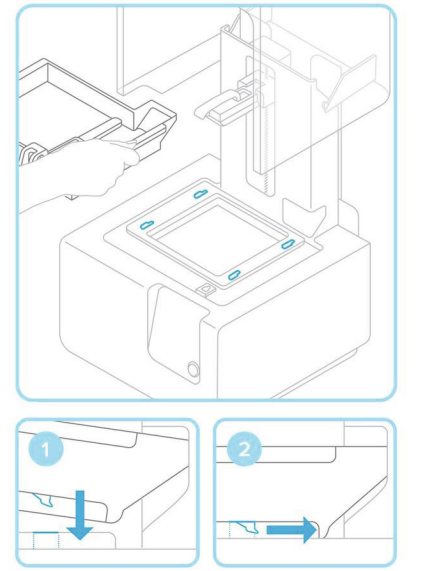

Nehmen Sie den Tankdeckel ab, richten Sie die vier kleinen Füße des Harztanks auf die entsprechenden Öffnungen im Tankträger aus und schieben Sie den

#### Tank ein.

# **1.8 Pflege des Tanks**

siehe Kapitel 4.1 Pflege des Harztanks

# **1.9 Wischer arretieren**

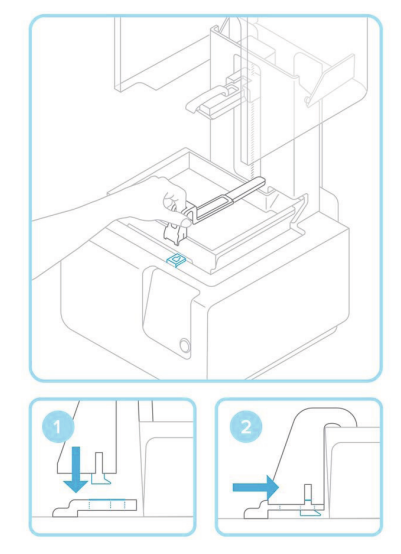

Vergewissern Sie sich, dass der Wischer gerade ist, richten Sie den Fuß des Wischers auf die entsprechende Öffnung aus und schieben Sie ihn ein, bis er einrastet.

# **Tipp:**

Es ist zu empfehlen, beim Einsetzen eines neuen Tanks, den Boden des tanks mit etwas Resin zu benetzen. Der Wischer gleitet dadurch leichter durch den Tank.

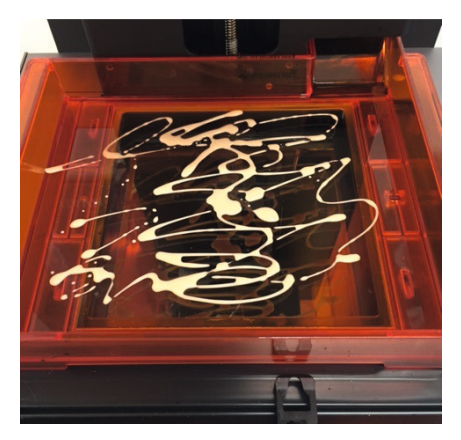

# **1.10 Konstruktionsplattform einsetzen**

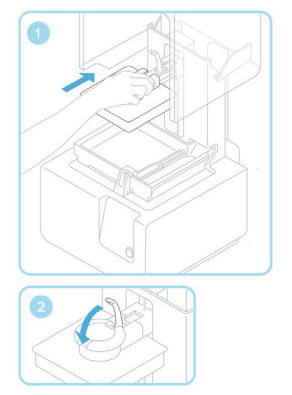

Richten Sie die Konstruktionsplattform auf den Plattformträger aus und schieben Sie sie ein; legen Sie zur Befestigung den Griff nach unten um.

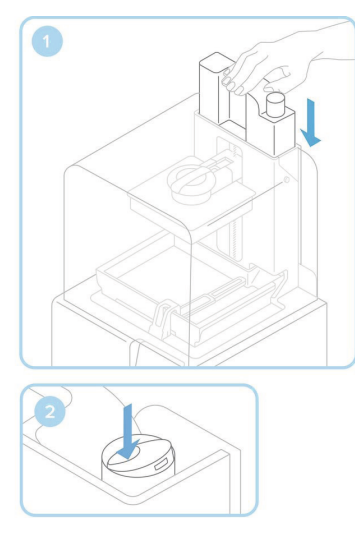

# Größe verändern Ein-Klick Druck "Zauberstab" Ausrichtung Stützstrukturen Layout Drucken

#### **XYZ-Ausrichtung**

Es gibt mehrere Methoden zur Änderung der Ausrichtung eines Modells in der x-, y- und z-Achse. In den nachstehenden Abschnitten finden Sie Empfehlungen für die besten Ausrichtungen. Am einfachsten lässt sich ein Druck drehen, indem Sie auf die Manipulationskugel klicken, die dem Modell überlagert angezeigt wird, und daran ziehen. Zum präziseren Drehen eines Modells in einer der drei Hauptachsen ziehen Sie eine der Rundachsen auf der Manipulationskugel oder geben bestimmte Winkel in die Felder auf der Symbolleiste für die Ausrichtung ein. Die z-Achse kann jederzeit von der Symbolleiste Ausrichtung aus oder mithilfe der z-Rundachse geändert werden (siehe Kapitel 6.18). Dies wirkt sich nicht auf die Stützstrukturen aus. Wenn die x- und/oder y-Winkel geändert werden, müssen jedoch neue Stützstrukturen erstellt werden.

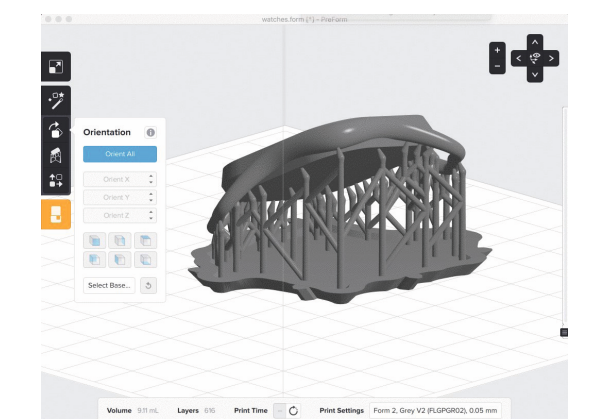

Mit Befehlstaste-Z (OS X) bzw. Strg-Z (Windows) lassen sich Drehungen sowie andere Bearbeitungsschritte am Modell rückgängig machen.

#### **Tipp:**

Wenn Sie im Ausrichtungsmodus mit dem Mauszeiger über das x-, y- oder z-Rotationsrechteck fahren und das Scroll-Rädchen nach oben oder unten bewegen, dreht sich das Modell gleichmäßig um die jeweilige Achse.

# **1.11 Harzkartusche einsetzen**

Halten Sie die Kartusche senkrecht zur Öffnung im hinteren Bereich des Druckers und drücken Sie sie herunter bis diese an ihrem Platz sitzt. Stellen Sie sicher, dass die orangene Abdeckung auf der Unterseite der Kartusche entfernt wurde. Vor dem Druckstart sollten Sie die Verschlusskappe durch Drücken öffnen, sodass der Harztank wie vorgesehen gefüllt werden kann.

#### **2. Drucken**

#### **2.1 PreForm herunterladen**

Besuchen Sie die Produkt-Webseite von Formlabs (www.formlabs.com/de/tools/preform/, um die neueste Version der PreForm-Software herunterzuladen. Wenn Sie PreForm öffnen, sehen Sie die Konturen des Druckvolumens und der Konstruktionsplattform invertiert zur Druckausrichtung. Klicken Sie auf die verschiedenen PreForm-Tools, um sich mit den grundlegenden Funktionen für die Druckeinrichtung vertraut zu machen.

# **2.2 Arbeiten mit der Preform Software Modellausrichtung**

3D-Druck ist sowohl Wissenschaft als auch Kunst. Finden Sie heraus, wie man jedes Druckteil optimal ausrichtet, um es erfolgreich zu drucken. Als erstes erklären wir die Icons der Software

Nach Abschluss der Drehung werden die x-, y- und z-Drehwinkel wieder auf 0 Grad zurückgesetzt, da die Ausrichtungstools in PreForm relativ, nicht absolut sind. Änderungen der Drehung werden relativ zur aktuellen Ausrichtung vorgenommen, nicht zur ursprünglichen Ausrichtung. Um ein Beispiel dieses Verhaltens zu sehen, laden Sie ein Modell und legen Sie ein Duplikat an. Wählen Sie das erste Modellexemplar und drehen Sie es 90 Grad um die x-Achse, dann 90 Grad um die z-Achse. Wählen Sie das zweite Modellexemplar und führen Sie die gleichen Drehungen in umgekehrter Reihenfolge aus: 90 Grad um die z-Achse, dann 90 Grad um die x-Achse. Die Ergebnisse fallen unterschiedlich aus.

#### **Variieren Sie die Position des Drucks**

Erhöhen Sie die Lebensdauer Ihres Kunstharztanks, indem Sie Ihre Modelle jedes Mal an verschiedenen Stellen der Konstruktionsplattform platzieren. Damit erzielen Sie eine längere Lebensdauer und bessere Druckqualität durch eine bessere Verteilung der Lasereinwirkung. Verwenden Sie die Verschiebungsfunktion der Manipulationskugel oder die Layout-Symbolleiste, um die Modellposition zu justieren. **Auswahl der Basis**

Die Funktion "Basis auswählen..." ermöglicht Ihnen, eine Modellseite als Basis auf der Konstruktionsplattform auszuwählen. Klicken Sie auf "Basis auswählen..." und anschließend auf einen spezifischen Punkt in Ihrem Modell. PreForm rotiert Ihr Modell in die richtige Position.

Sobald Sie auf "Basis auswählen..." klicken, erscheint der Mauszeiger als orangefarbener Pfeil, wenn Sie über ein Modell fahren.

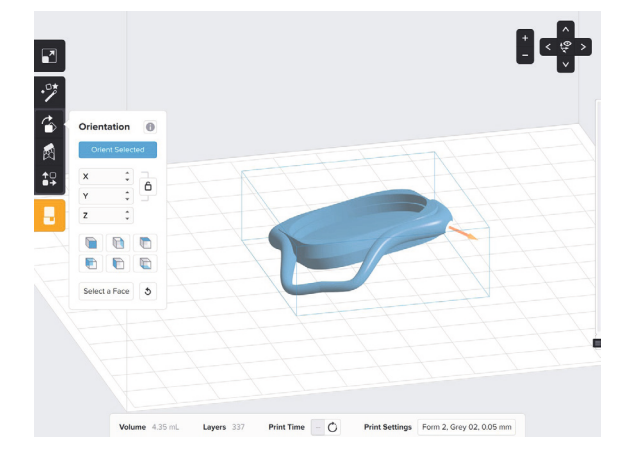

Das Teil wurde so rotiert, dass die angeklickte Seite zur Konstruktionsplattform zeigt.

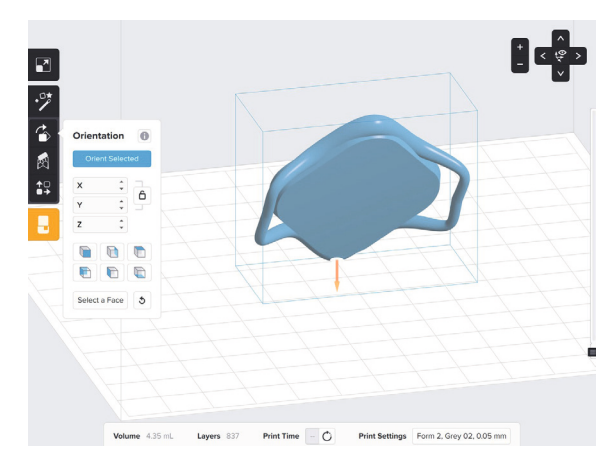

Auf diese Weise lassen sich Teile schnell ausrichten, wenn Sie eine Vorderseite des Modells bestimmt haben. Der Aufwand für die Nachbearbeitung lässt sich reduzieren, indem Sie die Unterseite als Basis wählen, denn dann erscheinen auf der Oberfläche, die nun nach oben zeigt, keine Markierungen für die Stützstrukturen.

#### **Größere Stützen auf der Wischerseite**

Für den Druck eines größeren Modells in Schräglage empfiehlt es sich, die größeren Stützen auf der Wischerseite zu platzieren. In der Standardansicht von PreForm ist die Wischerseite die rechte Seite der Konstruktionsplattform und als "Wischerseite" (Wiper Side) gekennzeichnet.

#### **Tipp:**

Die PreForm-Ansicht zeigt das Druckmodell aus der umgekehrten Perspektive. Achten Sie bei der Ausrichtung eines Modells auf die Vorderseiten-, Scharnierund Wischerkennzeichnungen.

#### **Drucken Sie flache Oberflächen schräg**

Flache Oberflächen mit Stützen gelingen besser, wenn sie im Winkel von mindestens 10-20º gedruckt werden. Wenn Sie die automatische Ausrichtung in PreForm verwenden, indem Sie Ihr Teil hervorheben und auf "Auswahl ausrichten" klicken, wird Ihr Modell normalerweise schräg positioniert. Nach jeder Schicht vollzieht der Drucker einen Ablöseprozess, der die Schicht von der PDMS-Oberfläche des Kunstharztanks ablöst. Die darauf wirkenden Kräfte können die extrem dünne Schicht einer flachen Oberfläche zerstören. Wenn eine ebene Oberfläche schräg zur Konstruktionsplattform ausgerichtet ist, hängt jede Schicht nur minimal über. Außerdem weisen viele Modelle mit dünnen Wänden wesentlich kleinere Flächen pro Schicht auf, wenn sie in Schräglage gedruckt werden.

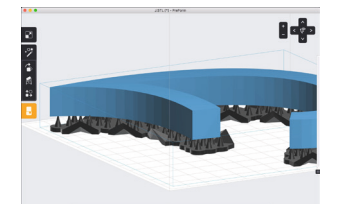

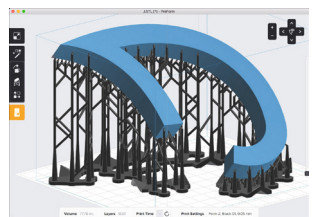

#### **Ausrichtung für Überhänge**

Modelle werden Schicht für Schicht gedruckt. Teile, die zu einer Schicht gehören, aber nicht an der Konstruktionsplattform oder einem anderen Teil des Modells haften, sind Überhänge. Ohne die Stützstrukturen würde solch ein Teil im Kunstharz verloren gehen. Die PreForm Software generiert dafür automatisch Stützen. In der Standardeinstellung generiert PreForm auch die internen Stützen eines Modells. Sie können diese Funktion abschalten, indem Sie das Häkchen vor "Interne Stützstrukturen" im Menü "Stützstrukturen" entfernen.

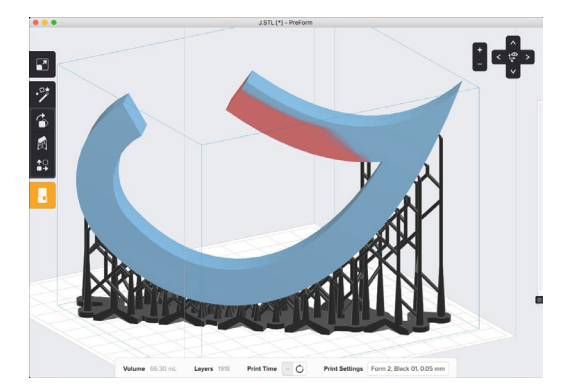

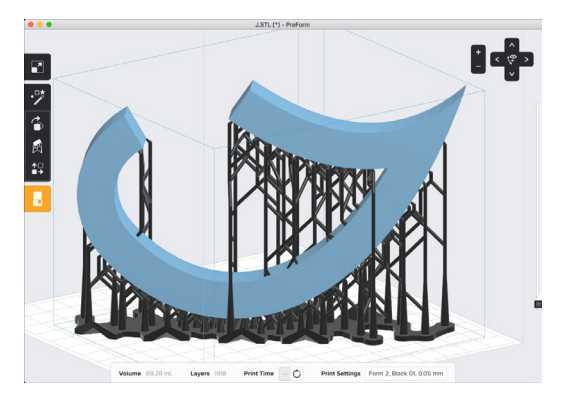

#### **Speichern des Projekts**

Nach der Ausrichtung Ihres Modells sollten Sie das Layout oder den "Job" speichern. Die PreForm-Software stellt eine .FORM-Datei mit all Ihren Einstellungen her und ermöglicht es Ihnen, die Datei genauso wieder neuzuladen oder zu teilen. Klicken Sie dazu im Dateimenü auf "Speichern" (Save) oder "Speichern unter..." (Save as…).

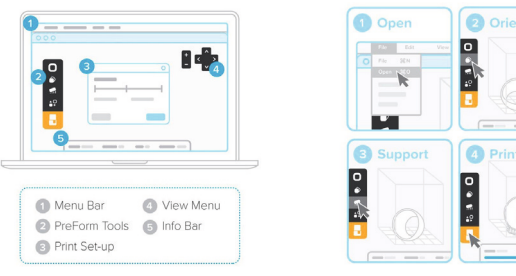

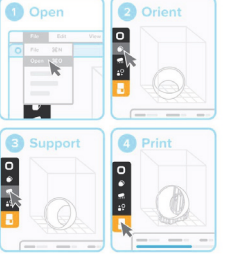

#### **2.3 Datei für den Druckvorgang vorbereiten**

Öffnen Sie Ihre .STL- oder .OBJ-Dateien. Die meisten Teile lassen sich besser drucken, wenn sie im Winkel gestützt werden. Automatische Einrichtungsfunktionen werden über die PreForm-Tools "Alle ausrichten", "Alle erstellen" und "Alle positionieren" bereitgestellt. PreForm führt diese Schritte nacheinander aus, wenn Sie "One Click Print" auswählen. Bestätigen Sie Material und Schichthöhe für Ihren Druckauftrag und klicken Sie dann auf das orangefarbene Drucksymbol. Wählen Sie über den Druckerdialog aus, auf welchen Drucker die Datei hochgeladen werden soll.

# **2.4 Druckvorgang auf dem Drucker bestätigen**

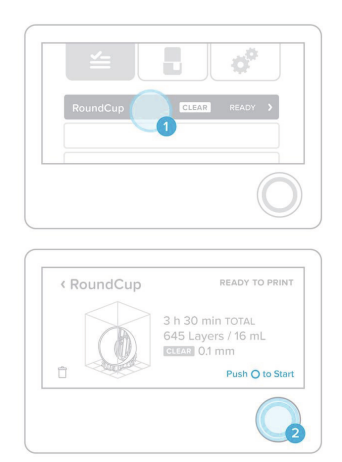

Sie können auf dem Touchscreen des Druckers mitverfolgen, wie Ihre Datei in die Druckwarteschlange hochgeladen wird. Bitte wählen Sie den entsprechenden Namen aus und bestätigen Sie den Druck, indem Sie auf den Knopf an Ihrem Drucker drücken.

#### **2.5 Checks vor dem Drucken**

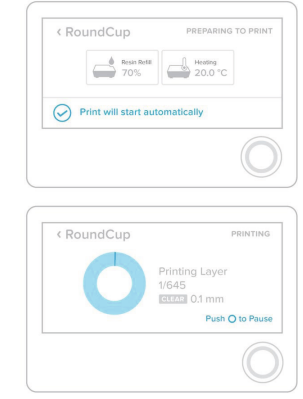

Auf dem Touchscreen des Druckers wird der Upload der Datei in der Druckerwarteschlange angezeigt. Wählen Sie den Dateinamen und bestätigen Sie den Druckvorgang, indem Sie den Knopf an Ihrem Drucker betätigen.

**PAGNIOLIDE** 

# **3. Entnahme des Druckobjektes**

# **3.1. Die Konstruktionsplattform entfernen**

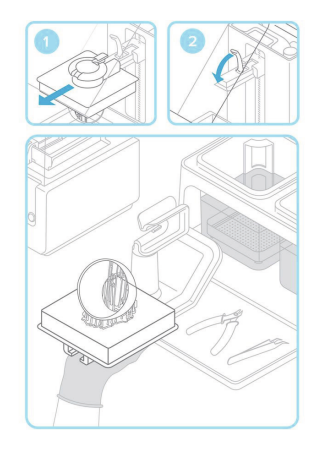

Entfernen Sie die Konstruktionsplattform nach Beendigung des Druckvorgangs. Tragen Sie dabei Schutzhandschuhe. Drehen Sie die Plattform herum, um zu verhindern, dass sie bei der Überführung zum Finish Kit tropft. Achten Sie darauf, die Abdeckung des Druckers zu schließen.

# **3.2. Das Druckteil ablösen**

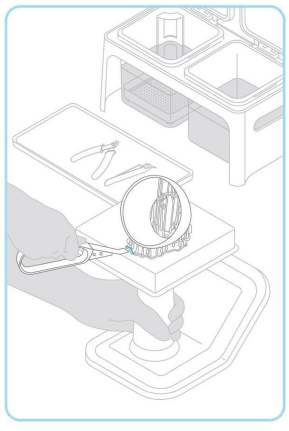

Für die Automatisierung des Spülvorgangs bewegt Form Wash das Alkoholbad und entfernt Teile aus dem Bad nach einer festgelegten Zeit.

Füllen Sie bei Einsatz des Finish Kits zwei Spülbehälter mit Isopropylalkohol (IPA). Halten Sie die Deckel stets geschlossen und die Behälter außerhalb der Reichweite von Kindern; IPA ist entflammbar.

Legen Sie Ihr Druckteil 10 Minuten lang in das IPA-Bad im Spülbehälter. Bewegen Sie das Teil hin und her und wiederholen Sie den Vorgang im zweiten Spülbehälter. Dank dieser zweischrittigen Vorgehensweise reicht der IPA-Vorrat länger.

# **3.4 Das Druckobjekt nachbearbeiten**

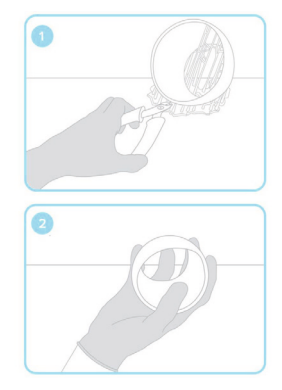

Sobald Ihr Druckteil getrocknet ist, entfernen Sie mit dem Seitenschneider die Stützstrukturen. Sie können Stützmarkierungen abschmirgeln und die Teile polieren, um eine glatte Oberflächenbeschaffenheit zu erzielen. Wenn Sie mit unseren funktionellen Kunstharzen arbeiten, müssen Sie eventuell mit UV nachhärten.

Befestigen Sie die Konstruktionsplattform an der Haltevorrichtung und schieben Sie das Ablösewerkzeug unter den Boden des Druckteils, um dieses abzulösen. Die Entnahmezapfen stellen dabei günstige Zugangspunkte dar.

**10**

# **3.3 Das Druckobjekt spülen**

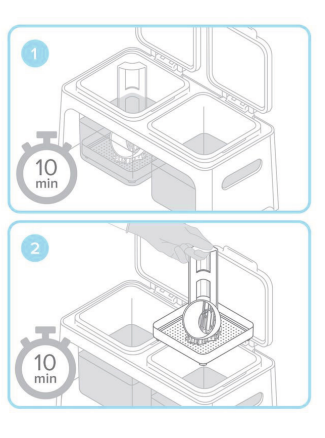

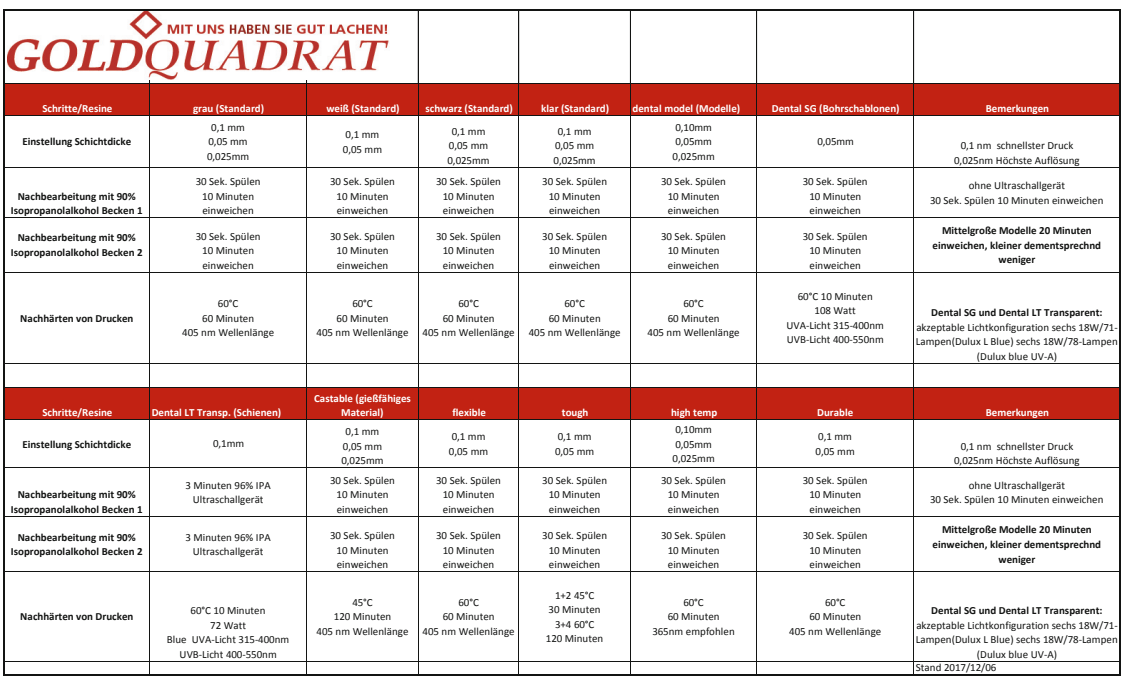

# **Verarbeitungshinweise für Resine**

# **4. Pflege und Wartung**

#### **4.1 Pflege des Harztanks**

Der Form 2 heizt das Kunstharz vor dem Druckstart auf eine Solltemperatur. Erfahren Sie, welche Temperaturen am besten sind und wie Sie die Temperatur des Harzes prüfen.

Der Harztank enthält Kunstharz und gewährleistet den klaren Austritt des Laserstrahls entlang des optischen Pfads, damit das Kunstharz richtig aushärtet. Ein sauberer Harztank – innen und außen – und sauberes Kunstharz tragen maßgeblich zum Erfolg beim Drucken bei. Optimieren Sie die Nutzungsdauer jedes Harztanks durch richtige Pflege und Prüfung nach jeder Anwendung. Halten Sie den Kunstharztank beim Benutzen und Aufbewahren sauber, um eine hohe Druckqualität und eine höhere Lebensdauer des Kunstharztanks zu erreichen.

Nach mehreren Litern Harz, je nach den gedruckten Modellgeometrien, erscheint die Oberfläche des Harztanks trübe. Wie schnell der Tank abgenutzt ist, hängt von vielen Faktoren ab. Dazu gehören die Schichthöhe, Art des Harzes, ob Sie Harze von Fremdanbietern im offenen Modus verwendet haben, wie viele Objekte Sie gedruckt haben sowie deren Form und Ausrichtung. Kleine, regentropfenartige Muster, die nach ein paar Drucken auftreten, sind kein Grund zur Besorgnis. Wenn jedoch Ihre Drucke beeinträchtigt werden, empfehlen wir, den Harztank auszuwechseln..

# **Tipp:**

Tragen Sie beim Umgang mit Kunstharz oder optischen Oberflächen stets saubere Handschuhe.

# **4.2 Reinigung des Tankinneren**

Überprüfen Sie Ihren Tank zusätzlich zur integrierten Instandhaltung durch den Wischer regelmäßig, um die optimale Qualität künftiger Drucke sicherzustellen. Jeder Harztank wird mit einem neuen Wischer geliefert, der die Nutzungsdauer des Harztanks verlängert, indem er die optische Oberfläche sauber hält. Der Wischer wird zwischen jeder Druckschicht über die Oberfläche des Harztanks (die PDMS- oder Silikonschicht) gestrichen, um das Kunstharz zu vermischen, Partikel aus dem optischen Pfad zu entfernen und zu verhindern, dass sich Farbpigmente absetzen. Der Wischer hilft, die Silikonschicht sauber zu halten. Zusätzlich zur regelmäßigen Bewegung des Wischers ist es wichtig, den im Finish Kit enthaltenen Schaber zu verwenden, um das Tankinnere zu prüfen. Durch die sorgfältige Prüfung des Tanks wird sichergestellt, dass das Kunstharz sauber bleibt und sich keine Pigmente auf dem Silikon absetzen.

Hierzu halten Sie den Spachtel am besten im flachen Winkel und streichen vor und nach jedem Druck von der hinteren Tankkante aus über die gesamte Oberfläche. Seien Sie beim Berühren des Silikons vorsichtig; prüfen Sie auf unvollständige Drucke, Kratzer oder abgesetztes Kunstharz.

Sie müssten das Harz mit dem Spachtel entfernen können, ohne den Tank zu beschädigen, selbst wenn

das Harz erhärtet ist. Verwenden Sie zur Reinigung des Tankinneren nur den Spachtel. Wenn das Kunstharz durch Schmutz, Staub oder Ablagerungen verunreinigt ist oder nach einem fehlgeschlagenen Druck ausgehärtete Kunstharzteilchen enthält, blockieren diese Teilchen den Laserstrahl und eventuell muss das Harz selbst gereinigt werden. Prüfen Sie das Kunstharz mit einem feingezahnten Kamm oder verwenden Sie Farbfilter mit einer Maschenweite von 190 Mikrometer zum Filtern des gebrauchten Kunstharzes. Verwenden Sie im Innern des Harztanks keine chemischen Reinigungsmittel, Novus, IPA, Papieroder Stofftücher.

#### **Tipp:**

Gehen Sie zum Schutz der Optik des Druckers vorsichtig vor:

1. Entfernen Sie immer erst die Konstruktionsplattform, bevor Sie den Kunstharztank herausnehmen, damit keine Kunstharzreste ins Innere des Druckers tropfen.

2. Fassen Sie den Kunstharztank an den vorderen Laschen, Seiten oder am Rand an, um Fingerabdrücke auf dem Fensterinneren und -äußeren zu vermeiden. 3. Reiben oder kratzen Sie nicht am Harztank und lassen Sie kein Kunstharz auf die Unterseite tropfen. Prüfen Sie Ihren Tank auf Kratzer, Furchen, Trübung oder ausgehärtetes Harz in der Silikonschicht und wechseln Sie ihn ggf. aus. Halten Sie sich genau an diese zusätzlichen Schritte, um das Kunstharz und den Harztank nach einem Fehldruck wieder druckbereit zu machen.

#### **4.2.1 Reinigung der Außenflächen des**

#### **Harztanks**

Das Silikon macht es möglich, dass je nach den Druckeinstellungen ein Harztank zum Drucken von etwa 1 –1,5 l Harz reicht. Für optimale Druckergebnisse muss das Fenster auf der Harztankunterseite vollkommen durchsichtig sein. Berühren Sie das Kunststofffenster nicht mit den Händen und stellen Sie den Tank grundsätzlich nicht auf ungeschützte Oberflächen.

#### **WARNUNG:**

Die Unterseite des Tanks muss nur gereinigt werden, wenn das Fenster verschmiert ist, Fingerabdrücke aufweist oder sich an den Seiten Harz abgesetzt hat. Verwenden Sie im Tank unter keinen Umständen Isopropanol (IPA). Dadurch kann es zu Rissen kommen.

Untersuchen Sie den leeren Tank.

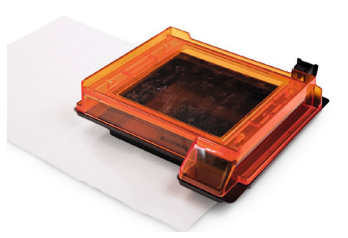

1. Untersuchen Sie den leeren Tank. Betrachten Sie den leeren Harztank mithilfe einer externen Lichtquelle und prüfen Sie die Unterseite jedes Harztanks genau.

2. Reinigen Sie den Tank. Reinigen Sie das durchsichtige Acryl des Harztanks mit Novus 1 Acrylreiniger und einem sauberen Mikrofasertuch.

3. Prüfen Sie den Harztank erneut

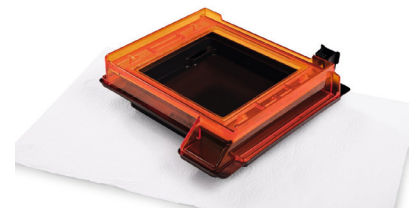

Halten Sie die Seiten des Tanks sauber, damit die Abdeckung nicht am Acryl kleben bleibt und sich keine Risse bilden. Vermeiden Sie es, die Abdeckung nur von vorne anzuheben, da dies den Ausguss übermäßig beanspruchen und zu Rissen im Tank führen kann. Wir empfehlen, die Abdeckung mit beiden Händen an den Laschen zu fassen und nach oben anzuheben.

#### **Schutz des ID-Chips**

Jeder Harztank verfügt über einen eigenen ID-Chip, mit dem der Form 2 den Harztyp feststellen, verfolgen und der richtigen Harzkartusche zuordnen kann. Nicht ausgehärtetes Kunstharz auf dem ID-Chip oder Tankträger kann bei Nennspannung ausgehärtet werden und verhindern, dass der Form 2 die Daten eines eingesetzten Tanks richtig erkennen kann. Gehen Sie daher vorsichtig mit dem kleinen ID-Chip auf der Unterseite um, wenn Sie einen Tank und Kunstharz handhaben.

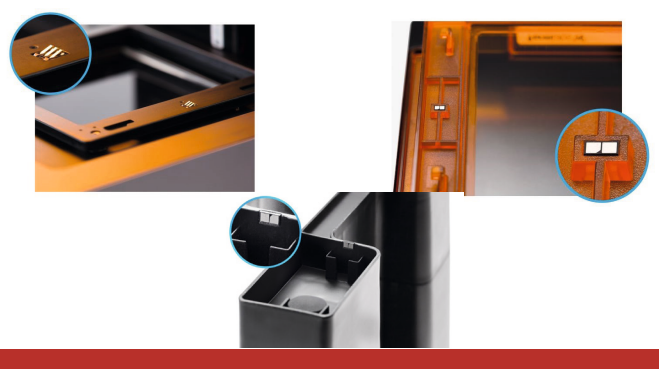

GOLDOUAD

# **4.2.2 Lagerung von Harztanks**

Achten Sie bei der Lagerung von Harztanks darauf, dass die optischen Oberflächen geschützt sind und kein Harz aushärten kann. Das orangefarbene Material des Tanks blockiert die Wellenlängen, die zur Aushärtung des Harzes führen. Von oben und unten kann jedoch Licht eindringen. Wenn ein Tank außerhalb des Druckers aufbewahrt wird, bietet die schwarze Abdeckung ausgezeichneten Schutz vor Lichteinfall von oben. Zudem lassen sich Tanks mit Deckeln hervorragend stapeln.

Solange das Kunstharz das Verfallsdatum nicht überschritten hat, kann es bis zu einen Monat lang im Tank bleiben, wenn dieser im Drucker aufbewahrt wird. Wenn der Tank mit geschlossenem Deckel aufbewahrt wird, hält sich das Harz bis zu zwei Monate. Suchen Sie für die Aufbewahrung der Harztanks eine geeignete Oberfläche. Sorgen Sie dafür, dass keine Lichtreflexe in die Tankunterseite eindringen, und lagern Sie den Tank eventuell an einem dunklen Ort, wie z. B. im Versandkarton. Halten Sie den Tank von Staub und scheuernden Gegenständen fern. Zum Schutz vor Kratzern empfiehlt es sich, ein fusselfreies Handtuch unter den Tank zu legen.

#### **4.3 Reinigung des optischen Glasfensters**

Zum Schutz der Spiegel vor Staub und Öl weist jeder Form 2 ein optisches Glasfenster auf. Das Fenster stellt einen Teil des optischen Pfads dar und muss sauber bleiben.

Erforderliche Produkte:

- PEC-PAD Reinigungstücher
- 90%-iger (oder höher) Isopropylalkohol (IPA)
- Nitrilhandschuhe

Geschätzte Zeit: 10 Minuten

#### **Wischer abnehmen**

Ziehen Sie den Wischer in Richtung Druckervorderseite, um ihn aus der Halterung zu nehmen. Legen Sie ihn auf die rechte Kante des Harztanks beiseite. Schieben Sie die Wischerhalterung manuell in die Mitte, bevor Sie den Harztank entfernen.

#### **Harztank abdecken**

#### **Tipp:**

Tragen Sie Handschuhe und halten Sie den Tank an den vorderen Laschen, Kanten oder an der Seite, um Fingerabdrücke inner- oder außerhalb des Fensters zu vermeiden. Reiben oder kratzen Sie nicht am Fenster und lassen Sie kein Kunstharz auf die Unterseite des Harztanks tropfen. Konstruktionsplattform und Harztank entfernen.

Nehmen Sie die Konstruktionsplattform vor dem Entfernen des Harztanks grundsätzlich ab, damit kein Restmaterial auf das optische Fenster tropft.

#### **Trocken abwischen**

Verwenden Sie ein PEC-PAD Reinigungstuch, um den Staub vom Fenster zu wischen.

#### **Nass abwischen**

Fahren Sie mit einem nassen PEC-PAD Reinigungstuch fort, wenn sich das Glas mit einem trockenen PEC-PAD Reinigungstuch nicht vollständig reinigen lässt. Verwenden Sie ausschließlich IPA für die Reinigung, weil eine Reinigungslösung die Anti-Reflexionsbeschichtung beschädigen könnte. Ist Kunstharz auf das Fenster getropft, verwenden Sie eine geringe Menge IPA auf dem Tuch oder Papiertuch. Wischen Sie langsam und ziehen Sie dabei das Tuch auf sich zu. Gehen Sie dabei von der linken zur rechten Seite des optischen Fensters vor, bis Sie die gesamte Oberfläche gereinigt haben.

Wischen Sie nach der Nassreinigung erneut mit einem trockenen PEC-PAD Reinigungstuch über die Glasoberfläche, um Streifen zu entfernen.

#### **WARNUNG:**

Vermeiden Sie Reinigungsmittel oder Materialien, die die Glasoberfläche des optischen Fensters zerkratzen oder Überreste hinterlassen könnten.

#### **4.4 Umgang mit den Resinen**

Kunstharze sollten immer mit Sorgfalt gehandhabt werden, damit Sie sicher und effizient drucken können. Wenn Sie unsicher sind, schauen Sie immer zuerst in unsere Sicherheitsdatenblätter (SDB) und informieren Sie sich dort über den korrekten Umgang mit den Formlabs Materialien.

#### **4.4.1 Aufbewahrung**

Lagern Sie Kunstharz an einem kühlen, trockenen und vor direkter Sonneneinstrahlung geschützten Ort. Die Betriebstemperatur für Formlabs-Drucker liegt im Bereich von 18–28 °C. Zur Erzielung optimaler Druckergebnisse ist dieser Temperaturbereich auch bei der Lagerung der Harze einzuhalten. Bewahren Sie die Behälter geschlossen auf und halten Sie sie von Zündquellen fern. Um das Risiko zu verringern, dass sich Pigmente absetzen, sollten die Kunstharzbehälter einmal im Monat und behutsam geschüttelt werden. Mischen oder rühren Sie das Kunstharz im Tank vor Beginn eines Drucks gründlich durch.

#### **4.4.2 Sicherheit & Umgang**

Gehen Sie mit unseren Harzen sorgfältig um. Unsere Sicherheitsdatenblätter (SDB) sind immer auf dem neuesten Stand und entsprechen den gesetzlichen Vorgaben. Verwenden Sie unsere SDBs als primäre Informationsquelle, um die Sicherheit und den Umgang von Formlabsmaterialien zu verstehen.

Verwenden Sie **Gummihandschuhe, zum Beispiel aus Nitril oder Neopren (kein Latex)**, wenn Sie mit flüssigem Kunstharz oder frischen Drucken arbeiten, da eventuell milde Hautirritationen hervorrufen werden können. Sollte es zu Hautkontakt kommen, waschen Sie die Stellen gründlich mit Wasser und Seife, bevor Sie sich anderen Tätigkeiten zuwenden. Verwenden Sie keine Lösungsmittel, um Ihre Hände, Gesicht oder andere Körperteile zu waschen. Tragen Sie Handschuhe, wenn Sie Arbeitswerkzeuge reinigen. Säubern Sie diese zuerst mit Alkohol und anschließend mit Seife und Wasser. Ausführliche Informationen über die Chemikalien entnehmen Sie dem Sicherheitsdatenblatt (SDB).

**Erste Hilfe:** Beziehen Sie sich im Notfall auf das Sicherheitsdatenblatt oder konsultieren Sie einen Arzt. **WARNUNG:**

Soweit nicht anders ausgewiesen sind Formlabs-Kunstharze für die Zubereitung von Speisen und Getränken sowie für die medizinische Anwendungen am menschlichen Körper nicht zugelassen. Verwenden Sie die Drucke niemals zu anderen Zwecken als von uns vorgeschlagen. Nehmen Sie Kunstharz niemals zu sich. Essen, trinken oder rauchen Sie niemals in Ihrer Arbeitsumgebung.

#### **4.4.3 Kunstharz - Haltbarkeit**

Wie alle Chemikalien hat auch Kunstharz von Formlabs eine begrenzte Lebensdauer. Die besten Druckergebnisse werden erzielt, wenn das Kunstharz innerhalb eines Jahres (12 Monate) nach seiner Herstellung verwendet bzw. entsorgt wird. Optimale Kunstharzqualität kann durch sachgerechte Aufbewahrung und Anwendung sichergestellt werden. Gießen Sie Kunstharz niemals in den Originalbehälter zurück und schütteln Sie die Kunstharzbehälter von Zeit zu Zeit, um den Inhalt durchzumischen. Wird Kunstharz verwendet, dessen Verfallsdatum abgelaufen ist, kann der jeweilige Druck fehlschlagen. Jede Kunstharzflasche bzw. -kartusche ist mit einer Chargennummer versehen, aus der evtl. Jahr, Monat und Tag der Herstellung hervorgeht. Bei Flaschen sind die Chargennummer und/oder das Verfallsdatum auf dem Etikett vermerkt, während sich die Chargennummer bei Kartuschen an der Unterseite in der Nähe des Dispensierventils befindet. Weist die Chargennummer der Flasche bzw. der Kartusche das Format JJJJMMTT-xx auf, addieren Sie ein Jahr hinzu, um das Verfallsdatum zu erhalten. Weist die Chargennummer der Flasche das Format JJJJ/xxxxxxx auf, kontaktieren Sie bitte das Support-Team und geben Sie die Chargennummer an, um das Verfallsdatum des Kunstharzes zu erfahren.

#### **TIPP:**

Die Chargennummer besteht aus 8-10 Ziffern und unterscheidet sich vom Rezepturcode. Der Rezepturcode beginnt mit den Buchstaben FL, auf den vier Buchstaben und zwei Zahlen folgen. So könnte beispielsweise eine Kassette mit Belastbarem Kunstharz den Rezepturcode FLTLTO02 und die Chargennummer 20160302 aufweisen. Dieses Kunstharz sollte am besten vor März 2017 verwendet werden.

#### **4.4.4 Kunstharz wiederverwenden**

Das noch im Harztank verbleibende flüssige Kunstharz kann für den nächsten Druck verwendet werden, sollte aber zur Vermeidung einer möglichen Kontamination nicht in die Orginalflasche oder -kartusche zurückgegossen werden. Lassen Sie ungenutztes Kunstharz im Kunstharztank. Das orangefarbene Acryl des Harztanks und die Druckerabdeckung schützen das ungenutzte Kunstharz vor Umgebungslicht. Verwenden Sie bei der Aufbewahrung von Kunstharz außerhalb des Druckers den Deckel des Kunstharztanks. Es ist wichtig, dass Sie vor Beginn eines neuen Drucks den Kunstharztank kontrollieren.

#### **WARNUNG:**

Das Mischen von Kunstharz kann zu Fehldrucken und Druckerschäden führen. Verwenden Sie nur von Formlabs zugelassenes Kunstharz und benutzen Sie nur eine Version Kunstharz für jeden Kunstharztank. Wenn Sie Harze von Drittanbietern verwenden, stellt dies ein Sicherheitsrisiko dar.

#### **TIPP:**

Da die Kunstharzkartuschen für den Form 2 einen optimalen Fluss sowie eine effiziente Abgabe des Kunstharzes gewährleisten, ist ein manuelles Tanknachfüllen nicht erforderlich.

#### **4.4.5 Mehrere Kunstharze verwenden**

Es ist nicht einfach, einen Harztank zu reinigen, ohne den optischen Pfad zu verschmieren. Wir empfehlen daher, für jede neue Art Formlabs Kunstharz einen anderen Harztank zu verwenden. Ersatztanks sind bei Goldquadrat erhältlich. Mit einem separaten Tank für jeden Kunstharztyp ist das Auswechseln der Druckmaterialien zwischen Druckvorgängen einfach: Sie müssen lediglich die Konstruktionsplattform reinigen und den Tank auswechseln. Bei Standardharzen ist es möglich, den Harztank zu reinigen, aber dies kann zur Kontamination der einzelnen Formeln führen (z.B. Vermischen von Grau und Transparent). Funktionelle Harze sollten aufgrund ihrer chemischen Eigenschaften ihren eigenen Kunstharztank haben. Harze, die als biokompatibel gekennzeichnet sind, müssen komplett separat gehandhabt werden. Das bedeutet,

Sie benötigen dafür einen eigenen Harztank, Bauplattform und Werkzeuge zur Nachbearbeitung.

#### **4.4.6 Kunstharz entsorgen**

Befolgen Sie bitte die Anweisungen in Abschnitt 13 des Sicherheitsdatenblatts (SDS) bei der Entsorgung von Kunstharz oder leeren Kunstharzbehältern. Setzen Sie leere Behälter der Lichteinwirkung aus und entsorgen Sie sie dann in Übereinstimmung mit den geltenden behördlichen Vorschriften.

Gereinigte und ausgehärtete Drucke können nicht recycelt werden, sondern werden als Restmüll entsorgt. Flüssiges Kunstharz (pur oder in IPA aufgelöst) muss als Gefahrstoff gekennzeichnet und gesondert entsorgt werden.

• Entsorgen Sie flüssiges oder nur teilweise ausgehärtetes Harz nicht über den Ausguß oder im Haushaltsmüll.

• Das flüssige Kunstharz in einen beschrifteten Behälter füllen und gemäß der örtlichen Vorschriften für die Abfallentsorgung beseitigen.

• Lassen Sie Kunstharz, das nicht im IPA aufgelöst wurde, mit Hilfe von Sonnenlicht oder einer UV-Lampe aushärten. Entsorgen Sie es anschließend als Restmüll. Ein einfacher Trick ist, das flüssige Kunstharz in einen Plastikbeutel zu gießen und einige Zeit (1-10 Tage) in die Sonne zu legen, bis es aushärtet. Licht im sichtbaren Wellenlängenbereich und Wärme helfen am Besten beim Aushärteprozess.

#### **4.4.7 Ausgelaufenes Kunstharz**

Ausgelaufenes Kunstharz kann Ihren Drucker oder die Arbeitsfläche beschädigen. Achten Sie deshalb darauf, den Kunstharztank nur bis zur Maximallinie aufzufüllen.

#### **WARNUNG:**

Falls es einmal passieren sollte, dass Harz verschüttet wird, reinigen Sie die Stelle sofort, bevor das Harz aushärtet. Tragen Sie dabei Handschuhe. Bevor Sie die betreffende Stelle mit IPA oder anderen Reinigungsmitteln reinigen, überprüfen Sie den Effekt auf die kontaminierte Oberfläche an einer kleinen, nicht sichtbaren Stelle. Waschen Sie die betroffenen Stelle anschließend gründlich mit Seife und Wasser. Falls das Harz in das Innere des Druckers gelangt ist, wenden Sie sich einfach an unser Service-Team. Wir erklären Ihnen dann die Schritte zur Reinigung

# **4.5 Filterung des Kunstharzes**

Wird ein Druckvorgang nicht vollständig abgeschlossen, kann es zur Kontamination des Kunstharzes kommen. Filtern Sie das Kunstharz regelmäßig, um Rückstände zu beseitigen und die Druckqualität zu verbessern.

Es empfiehlt sich den Harztank zu filtern, wenn:

- ein Druck entweder ganz oder teilweise fehlgeschlagen ist
- ausgehärtete Schichten oder Stücke von Kunstharz am Boden des Harztanks zufinden sind
- Rückstände im Tank sichtbar sind Filterzubehör
- Lack- oder Ölfilter mit Maschenweite von etwa 190 µm
- Schaber des Finish Kits von Formlabs
- lichtundurchlässiger Kunststoffbehälter
- wahlweise: Ringständer vereinfacht den Filterprozess und reduziert das Risiko des Verschüttens

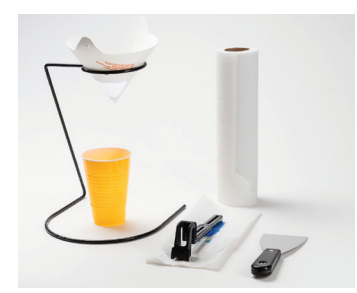

Filtern Sie das Kunstharz mit einem über einem lichtundurchlässigen Behälter hängenden Lackfilter. **Filterschritte**

1. Hängen Sie den Filter in einen Ringständer über dem Kunststoffbehälter oder setzen sie den Filter direkt auf den Kunststoffbehälter.

2. Ziehen Sie sich Schutzhandschuhe an und entfernen Sie Harztank und Wischer aus dem Form 2. Legen Sie den Wischer auf einer geschützten Fläche ab. 3. Halten Sie den Harztank vorsichtig an der Kante fest, ohne das optische Fenster des Harztanks zu berühren. Neigen Sie den Harztank so nach unten, dass der Ausguss direkt oberhalb des Filters ausgerichtet ist, und gießen Sie das Kunstharz durch den Filter in den Einwegbehälter.

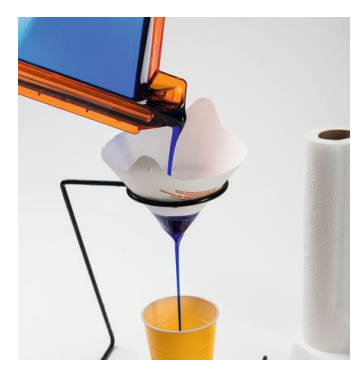

#### **Hinweis:**

www.amazon.de/Schnellsieb-Lackierzubehör-Wassertransferdrude-Watertransferprinting-Hydrographic/ dp/B008HFXMEG

4. Ziehen Sie das Kunstharz mit dem im Finish Kit von Formlabs enthaltenen Schaber über die Silikonfläche des Harztanks zum Ausguss.

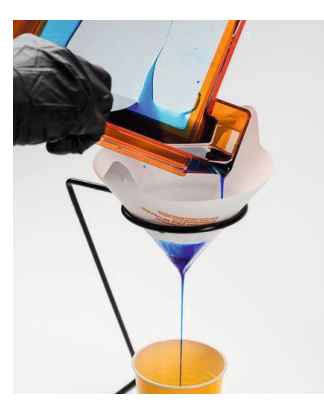

# **4.6 Das richtige Material verwenden**

Jedes neu hinzugefügte Formlabs-Kunstharz bietet Ihnen neue Möglichkeiten. Erfahren Sie, welche Kunstharze für welche Anwendungsmöglichkeiten empfohlen werden. Wählen Sie nach Auswahl des Materials die richtige Schichtdicke aus, bevor Sie mit dem Drucken beginnen.

#### **4.6.1 Kunstharz-Version erkennen**

Bei der Einrichtung jedes Druckauftrags fordert Sie PreForm zur Eingabe des Typs und der Version des Kunstharzes auf. Das Dialogfenster für die Materialauswahl sieht folgendermaßen aus:

Wählen Sie zuerst das Material aus. Gibt es für das Material nur eine Version, wird diese automatisch ausgewählt. Hat ein Material mehrere Chargenversionen, sehen Sie die vollständige Chargennummer auf der Flasche oder dem Kartuschenetikett nach. Ist keine Chargennummer zu sehen, ist es die Charge, die auf 01 endet.

#### **Tipp:**

Mischen Sie Kunstharze niemals miteinander, auch nicht verschiedene Versionen derselben Farbe. Für erfolgreiche Drucke verwenden Sie einen eigenen Kunstharztank für jedes Kunstharz.

Mehr Informationen zu den Leistungseigenschaften einzelner Formlabs Kunstharze erhalten Sie in den Material-und Sicherheitsdatenblättern.

# **4.6.2 Welches Kunstharz verwenden? Biokompatible Kunstharze**

**Dental SG:** Für den direkten Druck chirurgischer Dental- und Bohrschablonen vorgesehen. Biokompatibles Kunstharz der Klasse 1 (EN-ISO 10993-1:2009/AC:2010, USP Klasse VI)

**Dental LT clear:** Für das Herstellen von Schienen und Retainern vorgesehen. Das biokompatible Kunstharz entspricht der Klasse IIa (Bestimmung der Richtlinie 93/42 / EWG des Rates über Medizinprodukte in der Fassung der Richtlinie 2007/47 / EG,

sowie den folgenden Normen: EN ISO 1641:2009, EN-Iso 10993-1:2009/AC:2010, EN-ISO 10993-3:2009, EN-ISO 10993-5:2009 und EN 908:2008)

#### **Standardkunstharze**

**Transparent:** Transparenz, wird nach dem Polieren fast komplett durchsichtig, ausgezeichnet für interne Kanäle und Arbeiten mit Licht.

**Weiß:** Neutraler Ton, bei dünnen Druckteilen leicht durchscheinend, großartige Grundfarbe für das Lackieren von Druckmodellen.

**Grau:** Neutraler Ton, bei dünnen Druckteilen leicht durchscheinend, bringt Oberflächenbeschaffenheit hervorragend zur Geltung, lässt sich ausgezeichnet fotografieren. Uch für Modelle geeignet.

**Schwarz:** Hoch pigmentiert, höchste Opazität, große Detailtreue, ausgezeichnet für den Druck filigraner Merkmale geeignet

#### **Technische Kunstharze**

Mit einer Shore Härte von 80A simuliert das Kunstharz **Flexibel** ein weiches, elastisches Gummi. Verwenden Sie dieses vielseitige Material, wenn Ihre Teile anhaltende Flexibilität und Komprimierbarkeit erfordern.

Belastbares Kunstharz simuliert ABS. Geeignet für Anwendungen, die hoher Belastung und Zugkraft ausgesetzt sind. Gut für die Montage funktioneller Prototypen, maschinelle Fertigung, Schnappverschlüsse und Biegeelemente.

Hitzebeständiges Kunstharz bietet eine Wärmeformbeständigkeitstemperatur von 289 °C bei 0,45 MPa und ist ideal für statische Anwendungen geeignet, die hohen Temperaturen ausgesetzt werden, u. a. bei Kanal- und Gussanwendungen sowie für funktionelle Teile z. B. in der Automobil- oder der Luft- und Raumfahrtindustrie.

Polypropylenähnliches Kunstharz wurde zur Simulation von Polypropylen (PP) und Ultra-hochmolekularem Polypropylen (HDPE) entwickelt und weist eine vergleichbare Steifigkeit und Schlagfestigkeit auf. Dieses verschleißfeste, dehnungsfähige Material eignet sich besonders gut für Teile, die Flexibilität und eine glatte, glänzende Oberfläche erfordern.

#### **Schmuck**

**Gussfähig:** Für sauberes Ausbrennen und höchste Detailtreue entwickelt. Bestens für den Feinguss geeignet, Kunstharz ist blau und vor dem Nachhärten etwas weicher als Standardkunstharze.

# **4.6.3 Optionen für die Schichtdicke**

Die Schichtdicke ist durch die technischen Eigenschaften unterschiedlicher Harze eingeschränkt. Die nachstehende Tabelle gibt Aufschluss über die unterschiedlichen Harztypen und die Schichtdicke.

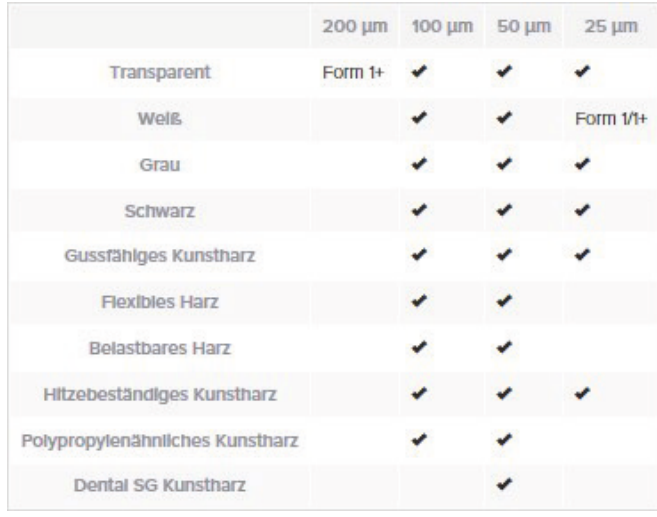

# **5. Überblick und Setup des Dashboards**

Das Dashboard ermöglicht Ihnen die Fernüberwachung Ihrer Form 2 Drucker und die Nachverfolgung des Materialeinsatzes. Um sich anzumelden, klicken Sie auf "Dashboard" oben auf formlabs.com und geben Sie anschließend Ihre E-Mail-Adresse sowie Passwort ein. Dashboard dient als Bedienfeld für die Form-2-Aktivität.

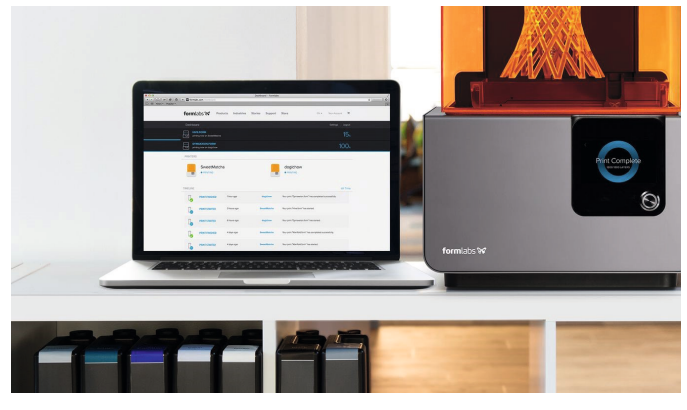

Durch die Anmeldung Ihrer/Ihres Form 2-Drucker(s) im Dashboard können Sie:

- fernüberwachen Sie den Druckfortschritt und Druckerverfügbarkeit
- konfigurieren Sie SMS- oder E-Mail-Benachrichtigungen für Ereignisse, wie gestartete oder beendete Druckvorgänge
- verwalten Sie Materialverbrauch, darunter Hartztanks und -kartuschen
- teilen Sie Daten über Drucker, Drucke sowie Materialien mit den Teams
- Überprüfen und herunterladen eines Protokolls mit
- früheren Druckaufträgen • Suchen und lesen von Support-Artikeln und

Anzeige von Support-Anfragen

Als webbasiertes Tool, wird Dashboard häufig mit neuen Funktionen aktualisiert. Melden Sie sich regelmäßig an, um aktualisierte Informationen zu Druckern und Druckdaten zu sehen.

# **5.1 Auf der Dashboardseite Drucker hinzufügen**

Registrieren Sie Form 2 auf der Dashboardseite über den Touchscreen des Druckers oder über PreForm mit einer USB-Verbindung. Sobald der Form 2 im Dashboard registriert und die druckerseitige Dashboard-Protokollierung aktiviert wurde, sendet der Form 2 solange Daten an das Dashboard, wie die W-LAN oder Ethernet-Verbindung des Druckers Zugriff auf das Internet ermöglicht. Die ausschließliche Verbindung mit einem LAN-Netzwerk ist nicht ausreichend für den Datenversand an das Dashboard.

# **5.1.1 Anmeldung über den Touchscreen des Form 2**

Stellen Sie mit Firmware-Version 1.4 oder höher eine Verbindung zwischen dem Form 2 und dem Dashboard her, indem Sie auf dem Drucker im Menü unter den Einstellungen das Dashboard registrieren, und den generierten Code im Dashboard online eingeben. 1. Stellen Sie sicher, dass die Firmware des Form 2 auf dem aktuellsten Stand ist.

2. Greifen Sie auf das Menü Einstellungen auf dem Touchscreen des Form 2 zu und blättern Sie anschließend nach unten zum Menüpunkt In Dashboard registrieren.

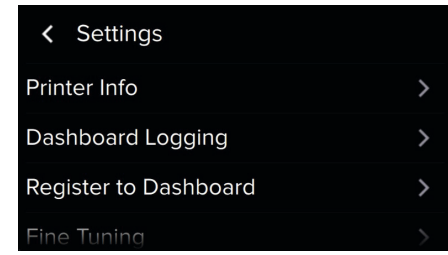

#### 3. Wählen Sie Registrieren.

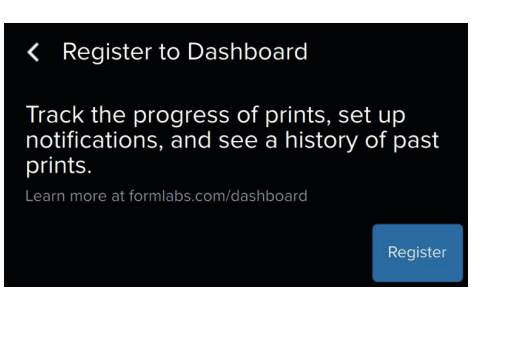

4. Der Touchscreen zeigt einen benutzerdefinierten Registrierungscode an: eine Folge von 4 alphanumerischen Zeichen, 0-9 und A-Z.

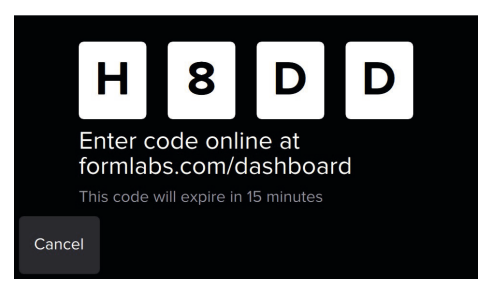

5. Öffnen Sie das Dashboard online unter formlabs.com/dashboard. Geben Sie den Code auf dem Startbildschirm ein, indem Sie "Einstellungen" öffnen und anschließend "Einen Drucker registrieren" auswählen.

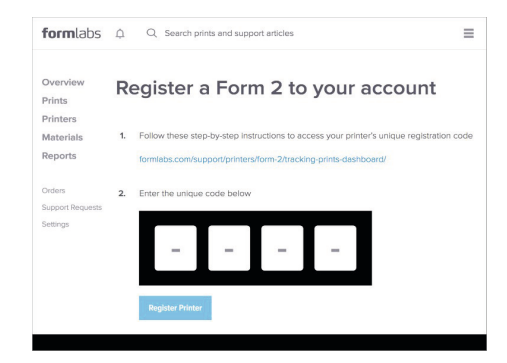

6. Bestätigen Sie die Registrierung des Druckers mithilfe des Online-Dashboards und der Touchscreen-Nachricht des Druckers.

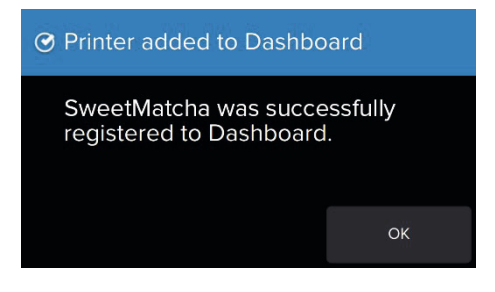

# **5.1.2 Anmeldung über PreForm**

Die Anmeldung beim Dashboard kann auch über PreForm vorgenommen werden. Für diese Vorgehensweise ist zunächst eine USB-Verbindung erforderlich. Schließen Sie Ihren Form 2 direkt an, indem Sie die PreForm-Aweisungen befolgen:

1. Zur Installation zusätzlicher Drucker verwenden Sie ein USB-Kabel, um den Form 2 mit einem Computer zu verbinden, auf dem die aktuellste PreForm-Version installiert ist.

2. Wählen Sie im Menü von PreForm "File" die Option "Printers" und wählen Sie dann den Seriennamen des Form 2, den Sie dem Dashboard hinzufügen möchten. 3. Wählen Sie "Advanced" und klicken Sie dann auf

"Register" (Anmelden), um Ihre E-Mail-Adresse einzugeben.

4. Befolgen Sie die E-Mail-Anweisungen, um die Anmeldung jedes Druckers beim Dashboard abzuschließen.

# **5.1.3 Testen der Dashboard-Verbindung**

Ein in Dashboard registrierter Form 2, der über W-Lan oder eine Ethernetverbindung an ein Netzwerk angebunden ist, synchronisiert sich automatisch mit Dashboard, sobald der Datenversand über das Internet möglich ist. Zur Anzeige des Druckers und der Druckdaten im Dashboard:

• Der Form 2 muss über W-Lan oder Ethernetverbindung mit dem Internet verbunden sein.

- Die Dashboard-Protokollierung muss über das Menü "Einstellungen" auf dem Touchscreen des Form 2 "EIN" geschaltet sein.
- Der Drucker muss auf einem Dashboard-Konto registriert sein.

Damit die Protokollierung eines Druckauftrags sichergestellt wird, müssen Sie den Verbindungsstatus Ihres registrierten Druckers in Dashboard prüfen. Ist ein Drucker über das Internet mit Dashboard verbunden, wird der serielle Name das Druckers als "Druckbereit" in Dashboard aufgeführt. Wenn ein Drucker nicht angeschlossen ist, wird der serielle Name als "Offline" in Dashboard aufgelistet.

**TIPP:**

Der Verbindungsstatus zu Dashboard des Druckers wird in 15-Minuten-Intervallen aktualisiert.

# **5.1.4 Fehlerbehebung im Falle von Verbindungsproblemen mit Dashboard**

Zur Anzeige der Daten eines spezifischen Druckauftrags und des genauen Materialeinsatzes muss der Drucker in der Lage sein, eine Internetverbindung über W-Lan oder Ethernet herzustellen, sobald der Druckvorgang gestartet wurde. Wenn der Drucker in PreForm "Druckbereit" anzeigt und weiterhin keine Druckaufträge in Dashboard protokolliert, verfügt der Drucker wahrscheinlich über eine LAN-Verbindung, kann jedoch keine Druckerdaten an die gesicherten Server des Dashboards über Internet senden. 1. Prüfen Sie das lokale Netzwerk. Wenn Sie in der Lage sind, Druckaufträge über eine Netzwerkverbindung hochzuladen, Ihr Druckauftrag jedoch nicht in Dashboard protokolliert wird, überprüfen Sie bitte Ihr Netzwerk oder wenden Sie sich an Ihren Netzwerkadministrator bezüglich Verbindungsproblemen, die beispielsweise durch fehlende Berechtigungen für Firewalls oder Netzwerke verursacht werden.

Firewall-Administratoren können ein- und ausgehende Kommunikation seitens \*formlabs.com über Port 443 freigeben.

2. Prüfen Sie die Formlabs-Serververbindung. Dashboard kann ebenfalls Zeiträume aufweisen, in denen die Server nicht erreichbar oder vorübergehend gestört sind. Prüfen Sie den "API"-Status unter status.formlabs.com auf eventuellen Ausfall.

Dashboard kann Druckaufträge nur anzeigen sowie Druckvorgänge nur protokollieren, während der Form 2 online ist. Die Druckaufträge und -vorgänge werden nicht protokolliert, wenn Form 2 offline ist. Wenn ein aktiver Druckauftrag nicht in Dashboard angezeigt wird, muss dieser erneut gestartet werden, sobald der Onlinestatus des Druckers bestätigt wurde, um diesen anzuzeigen.

Bitte folgen Sie den nachfolgenden Anweisungen, um einen Druckauftrag neu zu starten:

1. Annulieren Sie den Druckauftrag mithilfe des Form 2-Touchscreens.

2. Testen Sie die Dashboard-Verbindung.

3. Prüfen Sie die Netzwerkverbindung. Dies erfordert gegebenenfalls das Trennen und Wiederherstellen der Stromversorgung des Druckers, Zurücksetzen der Netzwerkverbindung oder die Unterstützung seitens des W-Lan- und/oder Netzwerkadministrators.

4. Starten Sie den Druckauftrag erneut, sobald der serielle Name "Bereit zum Drucken" in Dashboard anzeigt.

# **5.2 Nachverfolgen des Druckvorgangs über das Dashboard**

Dashboard zeigt Echtzeit- und prioritäre Druckaktivitäten. Das Onlineportal und die benutzerdefinierten Benachrichtigungseinstellungen ermöglichen jedem registrierten Anwender, den Status seines Druckers abzurufen.

Beginnen Sie mit der Registrierung des Form 2 für die Verbindung mit Dashboard. Sobald der Form 2 im Dashboard registriert und die druckerseitige Dashboard-Protokollierung aktiviert wurde, sendet der Form 2 solange Daten an das Dashboard, wie die W-LAN oder Ethernet-Verbindung des Druckers Zugriff auf das Internet ermöglicht.

# **5.3 Onlinezugriff auf die Daten**

Verbinden Sie den Form 2 mit dem Internet und aktivieren Sie Dashboard-Protokollierung über das Menü "Einstellungen" auf dem Touchscreen des Form 2 zur Anzeige des Echtzeitstatus jedes Druckers sowie der Druckaufträge. Der Form 2 erfordert für Druckvorgänge, die über eine USB-Verbindung hochgeladen wurden, eine W-LAN oder Ethernet-Verbindung, sodass Dashboard die Aktivitäten

überwachen kann.

Dashboard zeigt für alle registrierten Drucker Druckstatstiken für persönliche Aufzeichnungen und die Verwaltung der Druckertätigkeit an. Durch die Anzeige des Druckfortschrittsbalkens können Sie den Dateinamen sowie Druckereinstellungen eingesehen, wenn ein Drucker aktiv druckt.

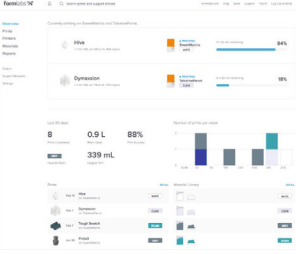

Mit dem Dashboard können Sie für alle angemeldeten und vernetzten Form 2 Drucker den Druckfortschritt überwachen und Druckdaten analysieren.

#### **Tipp:**

Zur Anzeige der Daten eines spezifischen Druckauftrags und des genauen Materialeinsatzes muss der Drucker in der Lage sein, eine Internetverbindung über W-Lan oder Ethernet herzustellen, sobald der Druckvorgang gestartet wurde. Weitere Informationen über die Verbindung zu Dashboard.

# **5.4 Personalisieren von Benachrichtigungen**

Durch die Verbindung aller Drucker zu Dashboard werden SMS- oder E-Mail-Benachrichtigungen aktiviert, wenn ein Druckvorgang gestartet, abgeschlossen oder annulliert wurde.

Zur Konfiguration Ihrer Benachrichtigungseinstellungen, klicken Sie auf "Benachrichtigungen bearbeiten" oder rufen Sie die Seite "Einstellungen" auf. Geben Sie Ihre E-Mail-Adresse sowie Telefonnummer ein und wählen Sie, welche Arten von Benachrichtigungen sie per E-Mail oder SMS erhalten möchten.

Benachrichtigungseinstellungen werden automatisch im Anschluss an alle Änderungen gespeichert. Verwenden Sie das Glockensymbol im oberen Navigationsmenü oder besuchen Sie die Seite "Benachrichtigungen", um auf Benachrichtigungen über das webbasierte Dashboard zuzugreifen.

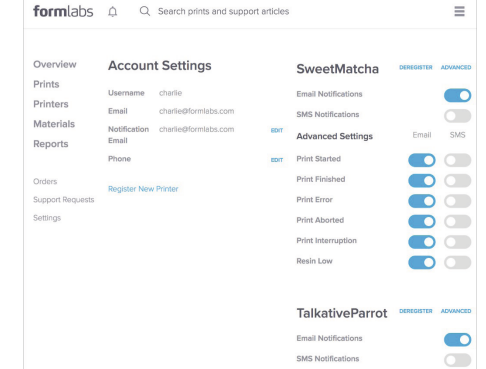

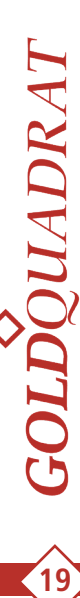

Benachrichtigungseinstellungen für Form 2 Druckereignisse können mit dem Dashboard verwaltet werden.

#### **5.4.1 Benachrichtigungstypen**

Jeder registrierte Anwender kann individuell Einstellungen für den E-Mail-Empfang von monatlichen Druckerberichten sowie sechs Arten von Benachrichtigungen für Druckerereignisse einstellen.

**Monatlicher Druckerbericht:** Abonnieren Sie einen monatlichen Bericht, der umfangreiche Daten über die vor kurzem ausgeführten Druckvorgänge sowie den Materialverbrauch umfasst.

**Druckvorgang gestartet:** wird gesendet, sobald ein Druckvorgang über die Taste auf dem Form 2 bestätigt wurde. Im Anschluss an die Benachrichtigung "Druckvorgang gestartet" beginnt der Drucker mit dem vorheizvorgang und gibt Harz vor Beginn des Drucks aus.

**Druckvorgang abgeschlossen:** wird gesendet, sobald die letzte Schicht eines Druckvorgangs abgeschlossen wurde. Im Anschluss an die Benachrichtigung "Druckvorgang abgeschlossen" kann die Konstruktionsplattform entnommen und die Endfertigung begonnen werden.

**Druckfehler:** wird gesendet, wenn der Drucker einen Fehler feststellt. Nach der Benachrichtigung "Druckfehler" wird der Druckvorgang automatisch abgebrochen. Überprüfen Sie den Touchscreen des Form 2 für zusätzliche Informationen und Anweisungen. Wenn der Fehler weiterhin besteht, laden Sie Diagnoseprotokolle hoch und wenden Sie sich mit dem spezifischen Fehler an den Support.

**Druckvorgang abgebrochen:** wird gesendet, wenn ein Druckauftrag manuell im Anschluss an den Start abgebrochen wurde. Im Anschluss an die Benachrichtigung "Druckvorgang abgebrochen" steht der Drucker für den Druck zur Verfügung; falls ein Druckvorgang teilweise gestartet wurde, muss gehärtetes Harz von der Konstruktionsplattform vor dem Start des nächsten Druckvorgangs entfernt werden. **Druckunterbrechung:** wird gesendet, wenn der Drucker pausiert und Aufmerksamkeit vor dem Fortsetzen des Druckvorgangs erfordert. Überprüfen Sie den Touchscreen des Form 2 für zusätzliche Informationen und Anweisungen zur Fortsetzung des aktuellen Druckvorgangs. Beziehen sie sich auf die Liste der Fehlermeldungen des Form 2 für Einzelheiten über alle Unterbrechungstypen.

**Niedriger Harzstand:** wird gesendet, sobald das Dashboard erachtet, dass die aktuelle Kunstharzkartusche über weniger als ¼ (250 ml) Harz verfügt. Nach einer Benachrichtigung "Niedriger Harzstand", wird der Druckvorgang fortgesetzt. Diese Benachrichtigung unterscheidet sich von dem Unterbrechungstyp "Niedriger Harzstand", der eine Nachricht auf dem Touchscreen des Form 2 anzeigt.

#### **5.4.2 Fehlende Benachrichtigung**

Dashboard sendet Benachrichtigungen an alle registrierten Anwender, in Abhängigkeit ihrer voreingestellten Präferenzen. Benachrichtigungen werden für alle oben beschriebenen Ereignisse gesendet, sind jedoch auf 7 Fehlermeldungen pro Druckvorgang beschränkt. Dashboard-Benachrichtigungen erfordern die Internetverbindung des Form 2 über W-LAN oder Ethernet. Bei Problemen mit dem Versand von Benachrichtigungen, prüfen Sie die Internetverbindung des Form 2, bevor Sie sich an den Formlabs-Support wenden.

#### **5.5 Verwalten von Materialien mit Dashboard**

Die Seite "Materialien" von Dashboard erlaubt die Nachverfolgung der Kunstharzkartuschen und Harztanks, die jedem Drucker zugeordnet sind. Über die Registerkarte "Materialien" lassen sich Harztypen, Anzahl der Drucke und die Menge der gedruckten Liter aller Ihrem Konto zugeodneten Drucker anzeigen. Beginnen Sie mit der Registrierung des Form 2 für die Verbindung mit Dashboard. Sobald der Form 2 im Dashboard registriert und die druckerseitige Dashboard-Protokollierung aktiviert wurde, sendet der Form 2 solange Daten an das Dashboard, wie die W-LAN oder Ethernet-Verbindung des Druckers Zugriff auf das Internet ermöglicht.

#### **5.6 Aktualisierung der Bibliothek**

Die Dashboard-Tools zur Materialienverwaltung ermöglichen dem Anwender die benutzerdefinierte Benennung der Harztanks und Kunstharzkartuschen sowie die Entfernung inaktiver Tanks und Kartuschen aus der Bibliothek.

Dashboard zeigt für jeden Harztyp die Menge der Kartuschen und Tanks mit einem eigenen Symbol an. Standardmäßig enthalten Kunstharzkartuschen die Formelnummer, die den Harztyp und die Version angeben. Jeder Harztank enthält ebenfalls den Namen der Formelnummer, sobald diese durch den Form 2 bei der erstmaligen Verwendung programmiert wurde.

Verwenden Sie die Option "Bearbeiten", um neue Namen für Harztanks und Kunstharzkartuschen zu erstellen. Einzigartige Namen sorgen für Zeitersparnis und vermeiden Irrtümer bei der Einrichtung, insbesondere, wenn mehrere Kartuschen oder Tanks mit identischen Harztypen eingesetzt werden. Ziehen

Sie Namensschemata, wie das Datum des erstmaligen Gebrauchs oder das primäre Projekt, in Betracht. Benennen Sie den Harztank und die Oberseite der Kunstharzkartusche für einfachen Zugang mit dem gleichen Namen, wie im Dashboard.

Zeigen Sie nur aktive Harztanks und Kunstharzkartuschen an, um die Materialien-Bibliothek übersichtlich zu halten. Wählen Sie gegen Ende der Lebenszeit der Kartusche oder des Tanks erneut "Bearbeiten" und anschließend die Option, um diese aus der Bibliothek zu entfernen. Sobald diese aus der Bibliothek entfernt und erneut in den Form 2 eingesetzt wurden, wird erneut eine Kartusche oder ein Tank hinzugefügt.

#### **5.7 Einsatz von Harztank-Heat Maps**

Verlängern Sie die Lebenszeit aller Harztanks mit der Harztank-Heat Map. Tanks sind Verbrauchsgüter, die in der Regel 1-2 l Harz enthalten, je nach Materialtyp und Druckeinstellungen. Einige Bereiche des beim Tank eingesetzten Silikons können in Abhängigkeit der Ausrichtung des Teils und der Laserbelichtung schneller verschleißen.

Dashboard enthält eine "Heat Map" für alle Harztanks, die dem registrierten Drucker zugeordnet sind. Die Heat Map des Harztanks zeigt die meist genutzten sowie ungenutzten Bereiche an. Die Anzeige stellt objektive Daten für das Layout und die Ausrichtung künftiger Drucke und den Austausch eines Tanks bereit. Tank Heat Maps werden nach jedem Druckvorgang aktualisiert. Eine dunklere Schattierung bedeutet relativ mehr Druckschichten für an diesem Punkt gedruckte Teile, als an anderen Bereichen des Tanks. Die Schattierung stellt keinen absoluten Maßstab dar. Der Druck in weniger verwendeten (daher helleren) Bereichen kann die Lebensdauer von Tanks verlängern.

Tank-Heat Maps werden nach jedem Druckvorgang aktualisiert. Eine dunklere Schattierung bedeutet relativ mehr Druckschichten für an diesem Punkt gedruckte Teile, als an anderen Bereichen des Tanks. Die Schattierung stellt keinen absoluten Maßstab dar. Der Druck in weniger verwendeten (daher helleren) Bereichen kann die Lebensdauer von Tanks verlängern.

# **5.8 Nachverfolgung des Einsatzes von Kunstharzkartuschen**

Dashboard zeigt ebenfalls die geschätzte verbleibende Harzmenge aller mit dem Drucker verwendeten Kartuschen an. Das visuelle Symbol zeigt die Nutzungsebenen der Kartuschen in Viertelschritten an. Nähert sich der Füllstand einer Kunstharzkartusche dem Ende, bietet Dashboard die Möglichkeit, eine Bestellung für zusätzliche Kartuschen aufzugeben.

#### **Tipp:**

Aktivieren Sie die Benachrichtigungseinstellung "Niedriger Harzstand" für den SMS- oder E-Mail Empfang.

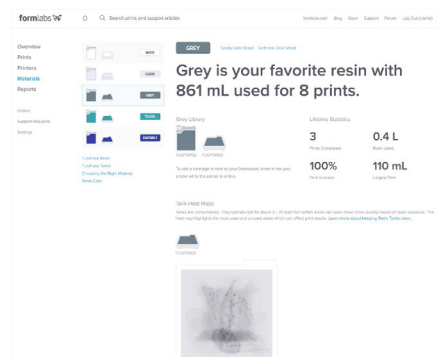

Verwaltung des Materialinventars oder Harzverbrauchs über die Seite "Materialien" im Dashboard. Dashboard kennt nicht die exakte Harzmenge in allen Kartuschen und die Genauigkeit des Harzverbrauchs kann variieren. Die geschätzte Harzmenge in der Kunstharzkartusche basiert auf der Menge des zusätzlichen Harzes in der Kunstharzkartusche, die durch den Drucker bei jedem Dosierzyklus ausgelesen wird. Die Berechnung der geschätzten Füllstände der Kunstharzkartuschen wird von den Dashboard-Druckstatistiken getrennt, die den Harzeinsatz auf Basis des Volumens der hochgeladenen und abgeschlossene berechnet. Ist der Form 2 während eines Druckvorgangs nicht mit den sicheren Servern des Dashboards verbunden, wird der Verbrauch der Kunstharzkartusche nicht nachverfolgt.

# **5.9 Teilen und Zugriff auf die Druckdaten mit Dashboard**

Dashboard erlaubt mehreren Anwendern den Zugang zu den Daten eines einzelnen Druckers sowie zu mehreren Druckern. Konfigurieren Sie Benachrichtigungseinstellungen und teilen Sie Hinweise über jeden Druckvorgang, um den Workflow des Drucks anzupassen.

Beginnen Sie mit der Registrierung des Form 2 für die Verbindung mit Dashboard. Sobald der Form 2 im Dashboard registriert und die druckerseitige Dashboard-Protokollierung aktiviert wurde, sendet der Form 2 solange Daten an das Dashboard, wie die W-LAN oder Ethernet-Verbindung des Druckers Zugriff auf das Internet ermöglicht.

#### **5.10 Gemeinsame Druckerverwaltung**

Mehrere Anwender können den seriellen Namen eines einzelnen Form 2 in ihrem persönlichen Dashboard-Konto registrieren; jeder Anwender kann darüber hinaus mehrere serielle Form 2-Namen zu seinem Konto hinzufügen.

Implementieren Sie den Betrieb mehrere Drucker, indem Sie alle Form 2 mit einem Netzwerk verbinden und den Zugriff auf den Druckerstatus, Druckerdaten und Materialnachverfolgung teilen. Um den Zugriff zu teilen, müssen alle Druckeranwender die seriellen Namen ihrer bevorzugten Drucker direkt über Dashboard registrieren. Alle registrierten Anwender können die Benachrichtigungseinstellungen für die einzelnen Drucker personalisieren; darüber hinaus werden die Druckhinweise aller Drucker gemeinsam mit allen registrierten Anwendern geteilt.

#### **TIPP:**

Dashboard beginnt Drucker und Druckdaten zu teilen, sobald ein Anwender den Drucker registriert und nur, wenn der Form 2 über eine Netzwerkverbindung verfügt.

#### **5.11 Zugriff auf Kommentieren und Sortieren von Druckdaten**

Dashboard stellt eine Reihe von Optionen für die Ansicht allgemeiner und individueller Druckdaten zur Verfügung. Verwenden Sie die Seite

"Druckvorgänge", um frühere Druckvorgänge auf Basis der vom Anwender bewerteten Erfolgsquoten zu filtern oder suchen Sie diese entsprechend des in PreForm gespeicherten Jobnamens. Klicken Sie auf einen spezifischen Druckauftrag, um eine vergrößerte Ansicht des gedruckten Modells sowie Einzelheiten über die Startzeit und das Datum des Druckauftrags, dessen Dauer, Auflösung, Schichtanzahl sowie Volumen einzusehen.

Wenn Sie selbstständig Dashboard-Daten bearbeiten möchten, klicken Sie auf "mehr" für die Verwendung der Option "Daten im CSV-Format herunterladen", wodurch eine CSV-Datei einschließlich aller vergangenen Druckaufträge erzeugt wird, die während einer Netzwerkverbindung hochgeladen wurden. **TIPP:**

Verwenden Sie die Option Suchen in Dashboard zur Suche nach vergangenen Druckaufträgen gemäß des Namens der hochgeladenen Datei sowie für hilfreiche Tipps in Bezug auf die Konfiguration und Wartung Ihres Druckers.

Speichern Sie den erfolgreichen Status aller Druckvorgänge über Dashboard und/oder den Touchscreen des Druckers, um erneut zu den Druckergebnissen zurückzukehren. Wenn der Druckvorgang abgeschlossen ist, verwenden Sie den Touchscreen zur Angabe, ob es sich bei dem Druckauftrag um einen "Erfolg" handelt oder dieser "Fehlgeschlagen" ist; verwenden Sie alternativ das Dashboard zur Bewertung der Druckqualität.

Fertigen Sie im Anschluss an die Auswahl eines individuellen Druckauftrags in der Druckansicht von Dashboard Notizen für die Freigabe dieser Informationen mit den für diesen Drucker registrierten Mitarbeiter, darunter Aktualisierungen über das Projekt oder den Kunden, die Druckqualität sowie empfohlene Änderung für den nächsten Durchlauf dieser Datei.

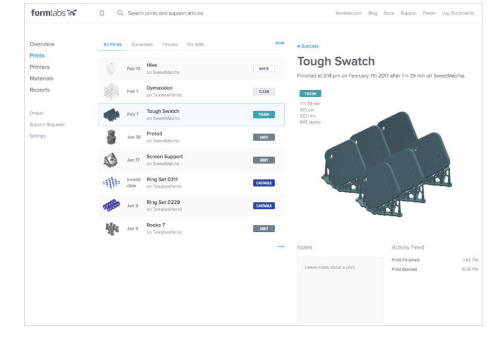

Die Seite "Druckaufträge" in Dashboard ermöglicht allen Anwendern das Durchsuchen von Druckaufträgen oder Herunterladen von Druckdaten für die Nachverfolgung von Druckaufträgen auf allen registrierten Form 2.

#### **5.12 Für die Gewährleistung exakter Protokollierung**

Ist der Drucker online, wird der Druckvorgang bei jedem Start eines Druckauftrags auf Dashboard protokolliert, einschließlich abgebrochener Druckaufträge. Zur Anzeige der Daten eines spezifischen Druckauftrags und des genauen Materialeinsatzes muss der Drucker in der Lage sein, eine Internetverbindung über W-Lan oder Ethernet herzustellen, sobald der Druckvorgang gestartet wurde. Überprüfen Sie zur Untersuchung ausbleibender Druckaktivität und Druckerereignisse, ob die Dashboard-Verbindung des Form 2 vollständig hergestellt ist.

#### **6. Fehlermeldungen des Form 2**

Sollten beim Form 2 Störungen auftreten, werden auf dem Touchscreen entsprechende Benachrichtigungen angezeigt. Machen Sie sich mit der Bedeutung der Fehlermeldungen vertraut.

#### **6.1 Fehlerdiagnose-Protokolle (Diagnostic Logs)**

Der Form 2 speichert Fehlerdiagnose-Protokolle ("diagnostic logs") mit detaillierten Informationen über den Drucker, die das Untersuchen von Problemen beschleunigen können. Senden Sie diese Fehlerprotokolle mit Ihren anderen relevanten Beobachtungen mit, sobald Fehler auftauchen und Sie entschieden haben, den Formlabs-Support zu kontaktieren.

Die Optionen für die Übertragung von Fehlerdiagnose-Protokollen variieren je nach Anschluss des Druckers.

Bei Netzwerkdruckern, einschließlich Druckern mit aktivem WLAN- oder Ethernet-Anschluss:

1. Wählen Sie auf dem Startbildschirm des Druckers unten rechts das Druckersymbol aus.

2. Scrollen Sie nach unten und wählen Sie "Einstellungen" (Settings) aus.

3. Wählen Sie "Drucker-Info" (Printer Info) aus.

4. Scrollen Sie nach unten und wählen Sie "Diagnoseprotokolle hochladen" (Upload Diagnostic Logs) aus. Bei nicht an ein Netzwerk angeschlossenen Druckern:

1. Öffnen Sie in PreForm das Menü "Drucker".

2. Wählen den Seriennamen des betroffenen Druckers aus.

3. Wählen Sie "Druckerdiagnose herunterladen" (Download Printer Diagnostics) aus, um die Datei im gewünschten Verzeichnis Ihres Computers zu speichern. Nachdem Sie eine lokale Version gespeichert haben, kann die Diagnosedatei manuell an Formlabs gesendet werden.

#### **TIPP:**

Bevor Sie sich mit einem Form 2-Problem an Formlabs wenden, laden Sie die Protokolle vom Drucker hoch oder von PreForm herunter, um sie an Formlabs zu senden.

#### **6.2 Leere Kartusche**

Tauschen Sie eine leere Harzkartusche gegen eine neue Kartusche aus. Die Kartusche ist so konstruiert, dass jeder letzte Tropfen Kunstharz ausläuft und das System "leer" (empty) meldet, wenn kein Kunstharz mehr abgegeben wird.

Wenn der Drucker fälschlicherweise eine leere Kartusche meldet, prüfen Sie, ob die Ventilkappe der Kartusche offen ist. Prüfen Sie die Ventilkappe selbst auf Blockierungen und lockern Sie evtl. den Schraubverschluss.

# **6.3 Cartridge Low (Niedriger Kartuschenfüllstand)**

Der Form 2 vergleicht das für jeden Druck benötigte Volumen mit der in der gegenwärtig installierten Kartusche vorhandenen Kunstharzmenge. Diese Meldung wird eingeblendet, wenn sich der Harztank gefüllt und der Druckvorgang begonnen hat. Ist möglicherweise nicht ausreichend Kunstharz im Harztank, um den Druck fertigzustellen, sollte die Kartusche möglichst bald ausgetauscht werden. Brechen Sie den Druck ab, oder wählen Sie "Continue" (Weiter) aus, um zu drucken. Der Form 2 hält während des Druckvorgangs an, wenn die Kartusche kein Kunstharz mehr ausgibt.

# **6.4 "Too Much Resin" (Zu viel Harz)**

Verwenden Sie eine Spritze oder einen kleinen Einwegbecher, um eine geringe Menge Kunstharz

in einen separaten Behälter zu übertragen. Hat der Drucker fälschlicherweise angezeigt, dass überfüllt wurde, prüfen Sie, ob der Kunstharzsensor sauber ist.

# **6.5 "Missing Resin Tank and/or Missing Cartridge" (Fehlender Harztank und/oder fehlende Kartusche)**

Prüfen Sie, ob der ID-Chip im Harztank bzw. an der Kartusche vorhanden und sauber ist. Ein verschmutzter oder fehlender Chip kann zur Folge haben, dass der Harztank bzw. die Kartusche nicht richtig erkannt wird.

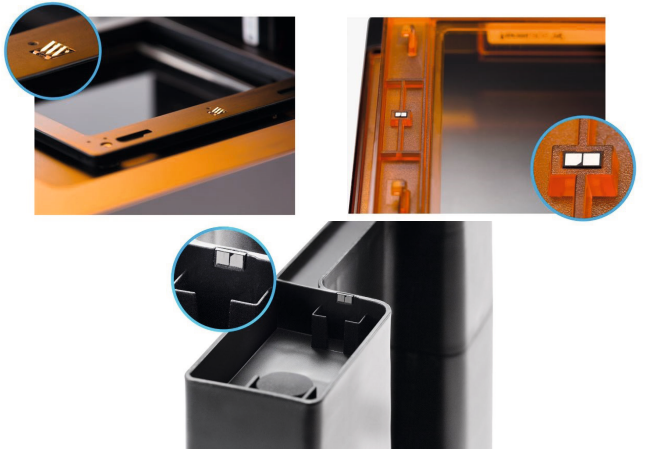

Entfernen Sie den Harztank und/oder die Kartusche komplett. Die orangefarbene Polycarbonat-ummantelung des Harztanks sollte bündig mit der Vorderseite des schwarzen Tankträgers abschließen.

# **6.6 "Resin Tank Warning and/or Cartridge Warning" (Harztank- und/oder Kartuschen-Warnung)**

Achten Sie darauf, dass der Harztyp im Tank und in der Kartusche stets übereinstimmt. Um eine neue Art von Kunstharz in einem bereits gebrauchten Harztank zu verwenden, leeren und reinigen Sie den Harztank und stellen Sie den Kunstharztyp des Tanks neu ein (dabei ignorieren Sie den angezeigten Hinweis, den Kunstharz des Harztanks neu einzustellen).

#### **6.7 "Motors Jammed" (Motoren blockiert)**

Die Sensoren verfolgen die Bewegung des Motors anhand der zeitlichen Einstellung und melden, dass ein Motor stillsteht, wenn er nicht zur richtigen Zeit an der Ausgangsstellung ankommt. Ein im Pfad des Wischers oder Vorschub des Tanks hängendes oder verbleibendes Objekt verhindert die ordnungsgemäße Motorbewegung. Öffnen Sie die Abdeckung des Form 2, um die Konstruktionsplattform, den Harztank und Wischer auf Hindernisse zu prüfen, die den Wischer oder Harztank von der Rechts- oder Linksbewegung abhalten.

Entfernen Sie etwaige Fremdkörper und setzen Sie die Konstruktionsplattform, den Wischer und/oder Harztank komplett neu ein.

#### **6.8 Aufheizen dauert zu lang**

Das Heizsystem heizt nicht weiter, wenn es die Zieltemperatur von 30 °C nach 60 Minuten noch nicht erreicht hat. In einer kalten Betriebsumgebung benötigt der Drucker eventuell mehr als einen Heizzyklus, um die gewünschte Temperatur zu erreichen. Wiederholen Sie den Heizvorgang oder starten Sie den Druckvorgang noch einmal.

# **6.9 "Cartridge Worn Out" (Kartusche verbraucht)**

Jede Kartusche enthält einen Liter Kunstharz und kann diese Menge zuverlässig ausgeben. Wenn der volle Liter ausgegeben worden ist, entsorgen Sie die Kartusche und setzen Sie den Druck mit einer neuen Kartusche fort. Versuchen Sie es noch einmal, wenn die verbrauchte Kartusche ausgetauscht worden ist. Wenn Sie mit Kunstharzen drucken möchten, die nicht von Formlabs bereitgestellt werden, können Sie den Form 2 im Offenen Modus verwenden.

# **6.10 "Print Aborted" (Druckvorgang abgebrochen)**

Konfigurieren Sie Ihre Dashboard-Einstellungen so, dass Sie eine SMS bzw. E-Mail-Benachrichtigung erhalten, wenn ein Druckvorgang abgebrochen wird. Verwenden Sie das Touchscreen zum Abbrechen eines laufenden Drucks. Halten Sie die Druckertaste gedrückt, um einen Druck abzubrechen oder wählen Sie "Abort" (Abbrechen), um einen laufenden Druck anzuhalten. Der Drucker pausiert automatisch, bricht den Druck jedoch nicht ab, wenn die Harzkartusche leer ist oder der Drucker nicht flach steht.

# **6.11 "Print Error" (Druckfehler)**

Konfigurieren Sie Ihre Dashboard-Einstellungen so, dass Sie eine SMS bzw. E-Mail-Benachrichtigung erhalten, wenn einer der Druckfehler auf dieser Seite auftritt. Die Meldung des Druckers enthält weitere Einzelheiten über den Fehler.

# **6.12 "Cannot Read Sensor" (Kann den Sensor nicht lesen)**

Der Harztanksensor befindet sich direkt hinter dem Harztank. Wenn der Harztank zu nah oder zu weit entfernt steht oder wenn der Sensor bzw. Harztank verunreinigt ist, kann ein Erkennungsfehler auftreten.

Wenn Ihr Form 2 den Fehler "cannot read sensor" (Kann Sensor nicht lesen) ausgibt, gehen Sie wie folgt vor:

1. Nehmen Sie den Wischer und Harztank aus dem Form 2 heraus.

2. Prüfen Sie die Rückseite und den Sensor hinter dem Tank auf Verunreinigungen. Wenn Sie eine Verunreinigung vermuten, wenden Sie sich an Formlabs.

3. Setzen Sie den Tank wieder ein und drücken Sie ihn ganz nach hinten. Das Touchscreen zeigt eine Bestätigung an, wenn der Harztank bündig mit der Vorderkante des Tankträgers abschließt.

Tritt der Sensorfehler wiederholt auf, setzen Sie den Harztank so ein, dass er ein wenig gegen den Uhrzeigersinn gedreht sitzt. Richten Sie die rechte Seite so aus, dass die Acryllasche bündig mit dem Träger abschließt und auf der linken Seite eine winzige Lücke (etwa 1-2 Blatt Papier dick) zwischen dem Harztank und dem Tankträger bleibt.

# **6.13 "Printer Not Level" (Drucker nicht eben)**

Der Form 2 funktioniert am besten, wenn er perfekt eben steht. Auf dem Touchscreen werden Sie ggf. aufgefordert, den Drucker zu nivellieren. Wie eben er steht, können Sie sehen, indem Sie auf dem Touchscreen unter "Settings" (Einstellungen) die Druckernivellierung "Printer Leveling" (am Zahnradsymbol erkennbar) aufrufen.

Zur Nivellierung des Form 2 folgen Sie den Anweisungen auf dem Touchscreen und verwenden das Nivellierungs-Tool.

# **6.14 WLAN-Fehler**

WLAN ist eine Beta-Funktion des Form 2. Der Form 2 blendet je nach der Reaktion des WLAN-Zugangspunkts auf den Verbindungsversuch spezifische Fehlermeldungen ein. Folgen Sie unseren Einrichtungsanweisungen für das Anschließen des Form 2, um eine Anbindung über WLAN, USB oder Ethernet herzustellen. PreForm muss mit demselben Netzwerk verbunden sein, wie der Drucker, um WLAN-Uploads durchführen zu können. Lassen Sie sich stets vom Netzwerkadministrator bestätigen, dass die WLAN-Konfiguration eine Verbindung mit dem Form 2 zulässt. Wird mit einem Windows-Betriebssystem gearbeitet, vergewissern Sie sich, dass Bonjour korrekt installiert ist; andernfalls kann keine Verbindung hergestellt werden.

# **6.15 Ungültiger Netzwerkschlüssel**

Das Passwort wurde nicht richtig eingegeben. Prüfen Sie das Netzwerkpasswort. Fragen Sie Ihren Netzwerkadministrator, ob das Drahtlosnetzwerk zum Anschließen des Form 2 konfiguriert ist.

# **6.16 Verbindung fehlgeschlagen**

Der Form 2 konnte die Drahtlosverbindung nicht konfigurieren und ist nicht mit dem Netzwerk ver-

bunden. Fragen Sie Ihren Netzwerkadministrator, ob das Drahtlosnetzwerk zum Anschließen des Form 2 konfiguriert ist.

# **6.17 Anweisungen zum Rücksetzen auf Werkseinstellungen**

# **(Neustart/ Reset des Druckers)**

Unter gewissen Umständen kann ein Rücksetzen des Form 2 auf die Werkseinstellungen für die Korrektur ungewöhnlicher Aktionen des Druckers erforderlich sein. Dabei kann es sich u. a. um Folgendes handeln: unbekannte Fehlermeldungen, unvollständige Firmware-Upgrades, ein nicht reagierender Touchscreen oder Probleme bei der Verbindungsherstellung über PreForm. So wird der Drucker auf die Werkseinstellungen zurückgesetzt:

- 1. Ziehen Sie das Netzkabel des Druckers ab.
- 2. Schließen Sie das Netzkabel des Druckers wieder an.

3. Drücken Sie die Druckertaste und halten Sie sie gedrückt, bis der Touchscreen wieder aktiviert ist (dauert etwa 15 Sekunden).

4. Lassen Sie die Druckertaste los.

Eine erfolgreiche Rücksetzung erkennen Sie daran, dass die Liste der hochgeladenen Druckaufträge auf dem Drucker jetzt leer ist.

# **6.18 Anleitung zum Einstellen der z-Achse**

Wenn ein Modell abgefallen ist, die Konstruktionsplattform sauber war, der Tank nicht zu alt und das Glas unter dem Tank auch gereinigt war, kann es sein, dass sich die z-Achse verstellt hat. Auch die Supports müssen ausreichend gesetzt gewesen sein.

Lt. Hersteller können die Konstruktionsplattformen in ihrer Höhe minimal voneinander abweichen. Mit dem bloßen Auge würden man das nicht sehen und einen Vergleich hat man in der Regel nicht. Dies kann aber dazu führen, dass die Plattform nicht weit genug in den Tank getaucht wird und somit die Objekte nicht an der Plattform aufgebaut werden. Um dem Abhilfe zu schaffen muss man die z-Achse neu kalibrieren. Um die Z-Achse zu kalibrieren muss man am Drucker unter "Settings" auf Z Fine Tuning gehen. Dort hat man die Möglichkeit in ganz kleinen Schritten die Plattform nach unten zu setzen. Zu empfehlen ist mit 0,1mm zu beginnen. D.h., wenn die Plattform nach unten kalibriert werden muss, muss ein Wert von -0,1mm eingegeben werden. Danach sollte ein Testdruck gemacht werden, um zu sehen, ob dieser Wert schon ausreicht und das Objekt an der Plattform aufgebaut wird. Sollte das nicht so sein, muss der Vorgang wiederholt werden.

Zur Vorgehensweise gibt es hier noch einen Link zu einer Seite, die den Ablauf in englischer Sprache beschreibt.

www.support.formlabs.com/hc/en-us/ articles/115000013750

# **6.19 Anleitung zur Firmwareupdate Aktualisierung**

Formlabs veröffentlicht regelmäßig aktualisierte Firmware, um Softwarefehler zu beheben und die Funktionalität zu verbessern. Hier erfahren Sie, wie Sie die Firmware Ihres Form 2 aktualisieren.

# Firmware Update

Zur Aktualisierung der Firmware auf einem Form 2 verwenden Sie zunächst PreForm, um die neueste Version herunterzuladen, und installieren Sie die Datei dann auf dem Drucker. Lesen Sie die PreFormund Firmware-Versionshinweise, um sich mit den Verbesserungen in jeder neuen Version vertraut zu machen.

1. Öffnen Sie PreForm.

2. Öffnen Sie das Dateimenü und wählen Sie "Printers..." (Drucker) aus.

3. Wählen Sie den Seriennamen des Druckers aus, den Sie aktualisieren möchten.

4. Wählen Sie "Update Firmware" (Firmware aktualisieren)

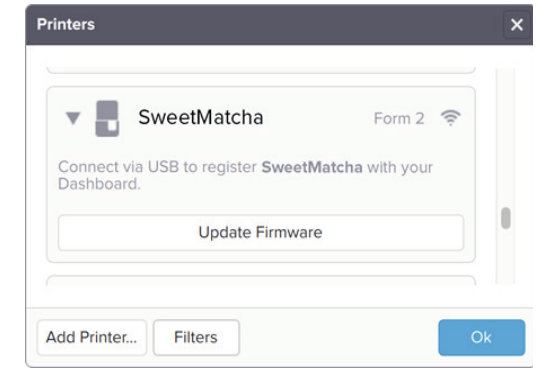

5. Folgen Sie den Anweisungen auf dem Bildschirm, um die neueste Firmware herunterzuladen und die Datei anschließend auf den Drucker hochzuladen. Zum Hochladen der Firmware muss der Drucker über USB mit dem Computer verbunden oder an ein lokales Ethernet-Netzwerk angeschlossen sein.

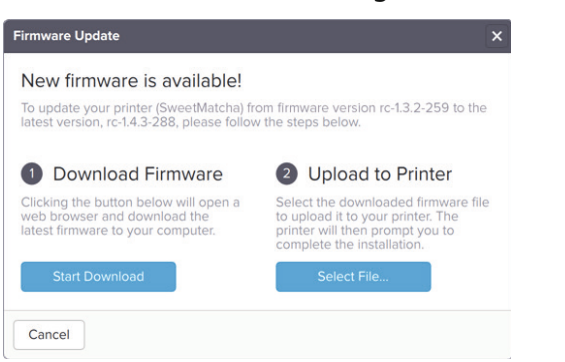

**GOLDQUADRAT** 

6. Der Drucker erkennt möglicherweise automatisch, dass Sie neue Firmware gesendet haben. Drücken Sie auf dem Touchscreen des Form 2 die Schaltfläche "Continue" (Weiter), um die Installation abzuschlie-Ben. Wenn Sie nicht zum Drücken von "Continue" aufgefordert werden, öffnen Sie auf dem Touchscreen des Druckers die Registerkarte "Settings" (Einstellungen) und wählen Sie "Firmware Update" (Firmware aktualisieren) aus.

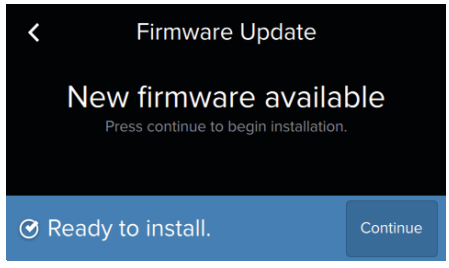

7. Nachdem die aktuelle Firmware installiert ist, bestätigen Sie den Neustart des Systems auf dem Touchscreen oder warten Sie 30 Sekunden lang auf den automatischen Neustart.

#### Touchscreen friert bei der Aktualisierung der Firmware ein

Falls der Touchscreen bei der Aktualisierung der Firmware einfriert, starten Sie den Form 2 neu. Um einen Neustart des Druckers durchzuführen:

1. Trennen Sie den Drucker vom Strom.

2. Warten Sie mindestens 30 Sekunden, um einen vollständigen Neustart durchzuführen.

3. Schließen Sie den Drucker wieder an den Strom, damit der Form 2 neu startet.

Fehler: "Not Enough Space" (Nicht genug Speicher) Falls der Form 2 meldet, dass der Speicher nicht zum Installieren des Firmware-Updates reicht, löschen Sie ein paar Druckaufträge aus der Druckwarteschlange. Um alle Druckaufträge auf dem Form 2 zu löschen, öffnen Sie das Menü "Settings" (Einstellungen) über den Touchscreen und wählen Sie "Storage" (Speicher) aus.

Firmware kann nicht aktualisiert werden Wenn der Form 2 kein automatisches Firmwareupdate durchführen kann, führen Sie ein manuelles Firmwareupdate mit PreForm durch.

Tun Sie Folgendes, bevor Sie ein manuelles Firmwareupdate durchführen:

• Laden Sie die neuste Version von PreForm herunter und aktualisieren Sie darauf.

• Laden Sie die neuste verfügbare Firmware aus den Formlabs Versionshinweisen herunter. Firmwaredateien sind im .formware Dateiformat.

Ein manuelles Firmwareupdate durchführen:

1. Öffnen Sie PreForm.

2. Klicken Sie in der Menüleiste auf Datei > Drucker..., um die "Drucker"-Liste zu öffnen.

3. Klicken Sie in der "Drucker"-Liste auf den Seriennamen Ihres Druckers, um ein Aufklappmenü zu öffnen. 4. Klicken Sie auf "Firmware aktualisieren", um das Fenster "Firmwareupdate" zu öffnen.

5. In dem Fenster "Firmwareupdate" klicken Sie auf "Datei auswählen", um das Fenster "Heruntergeladene Firmware Auswählen" zu öffnen.

6. Wählen Sie die kürzlich heruntergeladene Firmwaredatei aus dem Downloadsordner oder Ihrem gewählten Speicherort. Klicken Sie auf "Öffnen", um die Firmwaredatei auf den Form 2 zu laden.

7. Wenn das Firmwareupdate abgeschlossen ist, folgen Sie den Anweisungen auf dem Form 2 Touchscreen, um die Installation abzuschließen und den Drucker neu zu starten.

Wenn die manuelle Aktualisierung fehlschlägt, setzen Sie die Werkeinstellungen zurück.

# **6.21 Fehlercode 9001**

Wenn der Fehlercode 9001 in der PreForm Software erscheint, bedeutet das, dass der Speicher im Drucker voll ist und somit keine Aufträge an den Drucker gesandt werden können.

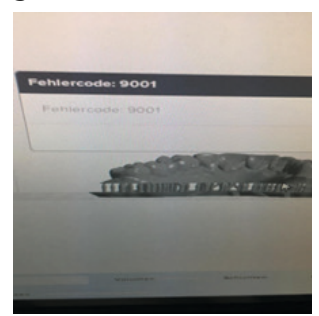

Um den Auftrag wieder an den Drucker senden zu können, müssen Sie zunächst Dateien (Druckaufträge) auf dem Drucker löschen. Anschließend funktioniert die Übertragung der Dateien wieder.

# **6.22 Haftungsverlust**

Haftungsverlust bezeichnet einen Druckfehler, bei dem Drucke entweder nur teilweise oder überhaupt nicht an der Konstruktionsplattform haften. Dieser Fehler entsteht, wenn das Druckobjekt oder ein Teil davon, angefangen mit der ersten Schicht, nicht an der Konstruktionsplattform haftet. Haftungsverlust bezeichnet einen Druckfehler, bei dem Drucke entweder nur teilweise oder überhaupt nicht an der Konstruktionsplattform haften. Dieser Fehler ent-

GOLDÓUADRAT

steht, wenn das Druckobjekt oder ein Teil davon, angefangen mit der ersten Schicht, nicht an der Konstruktionsplattform haftet.

#### Sichtbare Anzeichen

Bei Drucken auf Formlabs-Druckern ist Haftungsverlust an mindestens einem der folgenden Anzeichen erkennbar:

• Kompletter Haftungsverlust: Der Druck haftet überhaupt nicht an der Konstruktionsplattform. Am Boden des Kunstharztanks sammelt sich ausgehärtetes Harz an.

• Teilweiser Haftungsverlust: Die Basis des Drucks scheint sich von der Konstruktionsplattform zu lösen. • Der gesamte Druck ist in den Kunstharztank gefallen. Auf der Konstruktionsplattform bleibt nichts übrig.

#### Achtung:

Wenn sich die Schichten eines Druckteils voneinander lösen und die Basis an der Konstruktionsplattform hängt, lesen Sie den Artikel Schichtablösung.

#### Häufige Ursachen

Jeder der folgenden Faktoren kann einzeln oder kombiniert zum Haftungsverlust bei Druckteilen führen:

- Drucken ohne Stützstrukturen
- Die erste Schicht des Teils auf der Konstruktionsplattform ist zu schwach, um den Ablösekräften standzuhalten
- Ablagerungen/Trübung/Beschädigung des Harztanks
- Verunreinigte optische Oberflächen
- Die Höhe der Konstruktionsplattform muss justiert werden

#### Schritte zur Fehlersuche

Damit ein Fehler behoben werden kann, muss zuerst die Ursache ermittelt werden. Halten Sie sich an die nachstehenden Schritte zur Fehlersuche, um den Druckfehler einzugrenzen und zu beheben. Die Schritte prüfen mögliche Ursachen des Druckfehlers in der Reihenfolge ihrer Wahrscheinlichkeit. Schritt 1: Drucken Sie mit einer Basis und Stützstrukturen.

Das Drucken mit einer Basis und Stützstrukturen kann zur besseren Haftung an der Konstruktionsplattform beitragen.

• Verwenden Sie das PreForm-Tool "Generate Supports" (Stützstrukturen erstellen), um vor dem Drucken von Teilen eine Basis und Stützstrukturen zu erstellen.

Schritt 2: Prüfen Sie die Oberfläche des Drucks. Schauen Sie sich die Oberfläche der ersten Druckschichten genau an, wenn Sie direkt auf der Konstruktionsplattform drucken.

• Wenn die Oberfläche der ersten Schichten zu klein ist, können die beim Ablöseprozess entstehenden Kräfte die Schichten von der Konstruktionsplattform loslösen. Richten Sie das Teil anders aus, um eine breitere Basis zu schaffen, oder erstellen Sie anhand des Support-Tools in PreForm eine Basis und Stützstrukturen.

#### Schritt 3: Prüfen Sie den Harztank.

Diverse Ablagerungen, Trübungen und/oder Schäden am Harztank können dazu führen, dass das Laserlicht gestreut wird. Aufgrund dessen kann der Drucker das Kunstharz nicht mehr vollständig aushärten.

• Prüfen Sie das Kunstharz im Harztank mithilfe des Spachtels im Form Finish Kit und eines feingezahnten Kamms auf Ablagerungen. Entfernen Sie Rückstände und ausgehärtetes Harz mit dem Schaber und feingezahnten Kamm aus dem Harztank oder filtern Sie das Kunstharz.

• Vergewissern Sie sich, dass die PDMS (Silkon)-Schicht des Harztanks nicht getrübt ist. Bei übermäßiger Trübung muss der Harztank ausgewechselt werden. Prüfen Sie das Acrylfenster auf der Unterseite des Harztanks auf Schmutz, Staub und/oder Fingerabdrücke. Für optimale Druckergebnisse muss das Fenster des Harztanks vollkommen durchsichtig sein. Verwenden Sie zur Reinigung des Harztankfensters grundsätzlich die von Formlabs empfohlenen Verfahren und Reinigungsmittel.

#### TIPP:

Halten Sie die Kunstharztanks zwischen dem Drucken sauber und gepflegt, um auch weiter zuverlässig und erfolgreich drucken zu können.

#### Schritt 4: Prüfen Sie die optischen Oberflächen.

Verunreinigungen, Staub oder Ablagerungen auf den optischen Oberflächen des Druckers können das Laserlicht zerstreuen oder abschwächen. Dies führt zu misslungenen Drucken. Verunreinigungen treten zumeist an zugänglichen optischen Oberflächen des Druckers auf. Beim Form 2 ist dies das Glasfenster unterhalb des Kunstharztanks, das die Spiegel gegen externe Verunreinigungen schützt. Weitere Informationen über das optische Fenster und seine Position im Drucker finden Sie im interaktiven 3D-Glossar für den Form 2. Beim Form 1 + ist vor allem der große Spiegel unterhalb des Kunstharztanks Verunreinigungen ausgesetzt.

• Prüfen Sie, ob das optische Fenster im Form 2 oder der große Spiegel im Form 1 +verunreinigt ist. • Ist er verunreinigt, reinigen Sie die schmutzigen Oberflächen den Anweisungen von Formlabs entsprechend. Halten Sie sich zur Reinigung des Form 2 und Form 1 + grundsätzlich genau an die Anweisungen, da das Reinigen der optischen Oberflächen etwas Fingerspitzengefühl erfordert.

#### Achtung:

Halten Sie sich genau an die Anweisungen zur Reinigung der optischen Oberflächen. Wenn Sie die Anweisungen missachten, müssen Sie den Drucker möglicherweise zur Reparatur an Formlabs zurückschicken.

#### Schritt 5: Prüfen Sie die Höhe der Konstruktionsplattform.

Wenn zwischen der Konstruktionsplattform und der PDMS-Schicht des Harztanks nicht genug oder zu viel Abstand herrscht, kann der Drucker die ersten Schichten nicht genug verdichten. Dadurch mangelt es an Haftung zwischen den ausgehärteten Schichten und der Konstruktionsplattform.

• Verwenden Sie die Einstellungen für die "Z"-Feinabstimmung am Form 2 oder am Form 1 +. Mit der Z-Feinabstimmung wird die Höhe der Konstruktionsplattform angepasst, um regelmäßig auftretende geringfügige Fehler bei der Haftung oder den Maßen Ihres Modells zu korrigieren.

Stellen Sie die Konstruktionsplattform niedriger ein: • Wenn der Druck überhaupt nicht an der Konstruktionsplattform haftet und sich am Boden des Kunstharztanks ausgehärtetes Harz angesammelt hat.

Stellen Sie die Konstruktionsplattform höher ein: • Wenn sich die Basis des Drucks von der Konstruktionsplattform zu lösen scheint.

• Wenn der gesamte Druck in den Kunstharztank gefallen ist und auf der Konstruktionsplattform nichts übrig bleibt.

#### **6.23 Reinigung des optischen Glasfensters**

Zum Schutz der Spiegel vor Staub und Öl weist jeder Form 2 ein optisches Glasfenster auf. Das Fenster stellt einen Teil des optischen Pfads dar und muss sauber bleiben.

Erforderliche Produkte:

- PEC-PAD Reinigungstücher
- 90%-iger (oder höher) lsopropylalkohol (IPA)
- Nitrilhandschuhe

#### **Geschätzte Zeit: 10 Minuten**

#### 1.Wischer abnehmen

Ziehen Sie den Wischer in Richtung Druckervorderseite, um ihn aus der Halterung zu nehmen. Legen Sie ihn auf die rechte Kante des Harztanks beiseite. Schieben Sie die Wischerhalterung manuell in die Mitte, bevor Sie den Harztank entfernen.

#### 2.Harztank abdecken TIPP

Tragen Sie Handschuhe und halten Sie den Tank an den vorderen Laschen, Kanten oder an der Seite, um Fingerabdrücke inner-oder außerhalb des Fensters zu vermeiden. Reiben oder kratzen Sie nicht am Fenster und lassen Sie kein Kunstharz auf die Unterseite des Harztanks tropfen.

3.Konstruktionsplattform und Harztank entfernen Nehmen Sie die Konstruktionsplattform vor dem Entfernen des Harztanks grundsätzlich ab, damit kein Restmaterial auf das optische Fenster tropft.

#### 4.Trocken abwischen

Verwenden Sie ein PEC\*PAD Reinigungstuch, um den Staub vom Fenster zu wischen.

#### 5.Nass abwischen

Fahren Sie mit einem nassen PEC\*PAD Reinigungstuch fort, wenn sich das Glas mit einem trockenen PEC\*PAD Reinigungstuch nicht vollständig reinigen lässt. Verwenden Sie ausschließlich IPA für die Reinigung, weil eine Reinigungslösung die Anti-Reflexionsbeschichtung beschädigen könnte. Ist Kunstharz auf das Fenster getropft, verwenden Sie eine geringe Menge IPA auf dem Tuch oder Papiertuch. Wischen Sie langsam und ziehen Sie dabei das Tuch auf sich zu. Gehen Sie dabei von der linken zur rechten Seite des optischen Fensters vor, bis Sie die gesamte Oberfläche gereinigt haben.

Wischen Sie nach der Nassreinigung erneut mit einem trockenen PEC\*PAD Reinigungstuch über die Glasoberfläche, um Streifen zu entfernen.

#### WARNUNG

Vermeiden Sie Reinigungsmittel oder Materialien, die die Glasoberfläche des optischen Fensters zerkratzen oder Überreste hinterlassen könnten.

# **Notizen:**

**29** GOLDQUADRAT

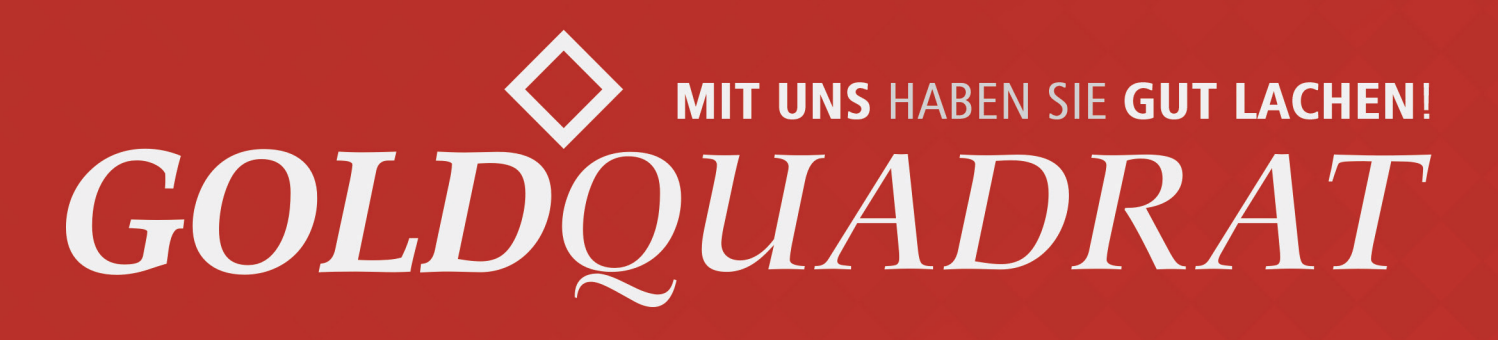

Büttnerstraße 13 · 30165 Hannover Tel.: +49 (0)511 44 98 97 0 Fax: +49 (0)511 44 98 97 44 info@goldquadrat.de www.goldquadrat.de